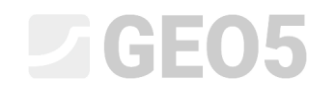

Aktualizováno: 1/2024

### Úprava šablony v programu Laboratoř

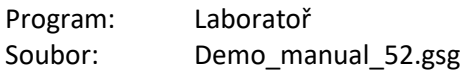

Tento manuál popisuje pokročilou práci se vzorci a grafy v šablonách na příkladu úpravy Smykové krabicové zkoušky. **Základní práci se vzorci vysvětluje Inženýrský manuál č. 51. Tento manuál vyžaduje znalosti řešené v manuálu č. 51.** 

Naším cílem je určit hodnoty úhlu vnitřního tření fi,p a soudržnosti c,p v kterémkoliv místě průběhu zkoušky (pro námi zadanou deformaci v místě zkoušky x,p).

V našem případě budeme uvažovat x,p=8mm.

Postup výpočtu je stejný jako u standardní vrcholové pevnosti. Z grafu napětí jednotlivých zkoušek odečteme hodnoty napětí v bodě x,p.

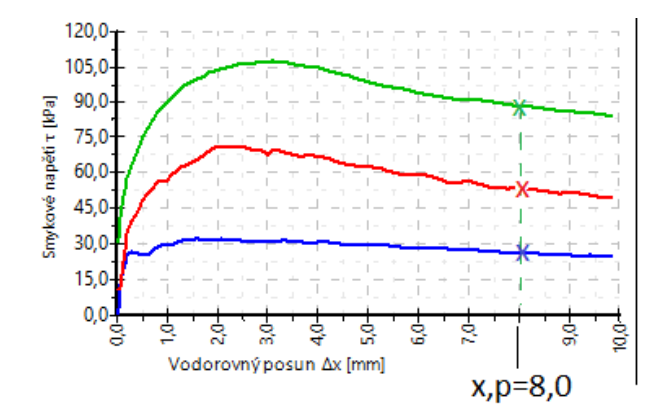

Získanými body poté proložíme přímku a dopočteme hodnoty fi,p a c,p.

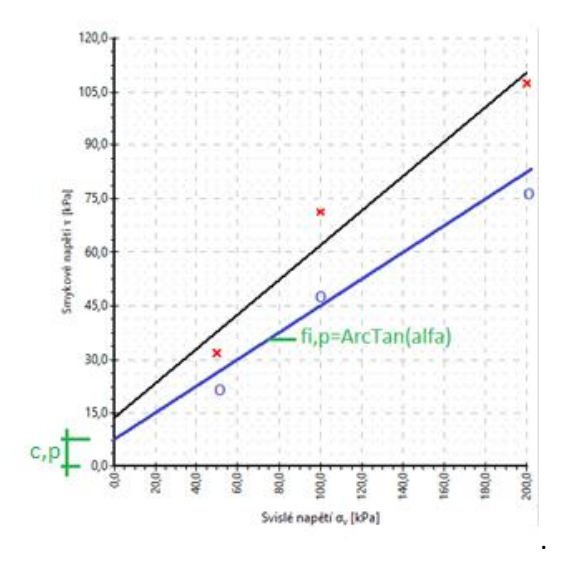

*Pozn. Uvedenou hodnotu smykových parametrů obvykle hledáme v části zkoušky za jejím vrcholem ve snaze hledat reziduální parametry smykové pevnosti. Protože ale krabicová smyková zkouška není pro stanovení skutečných reziduálních parametrů vhodná, tak odvozené smykové parametry uvádíme při zvolené deformaci.*

### LAGE05

#### Výstupní protokol smykové krabicové zkoušky sady šablon "Laboratoř - EN-Standardní" má tuto podobu:

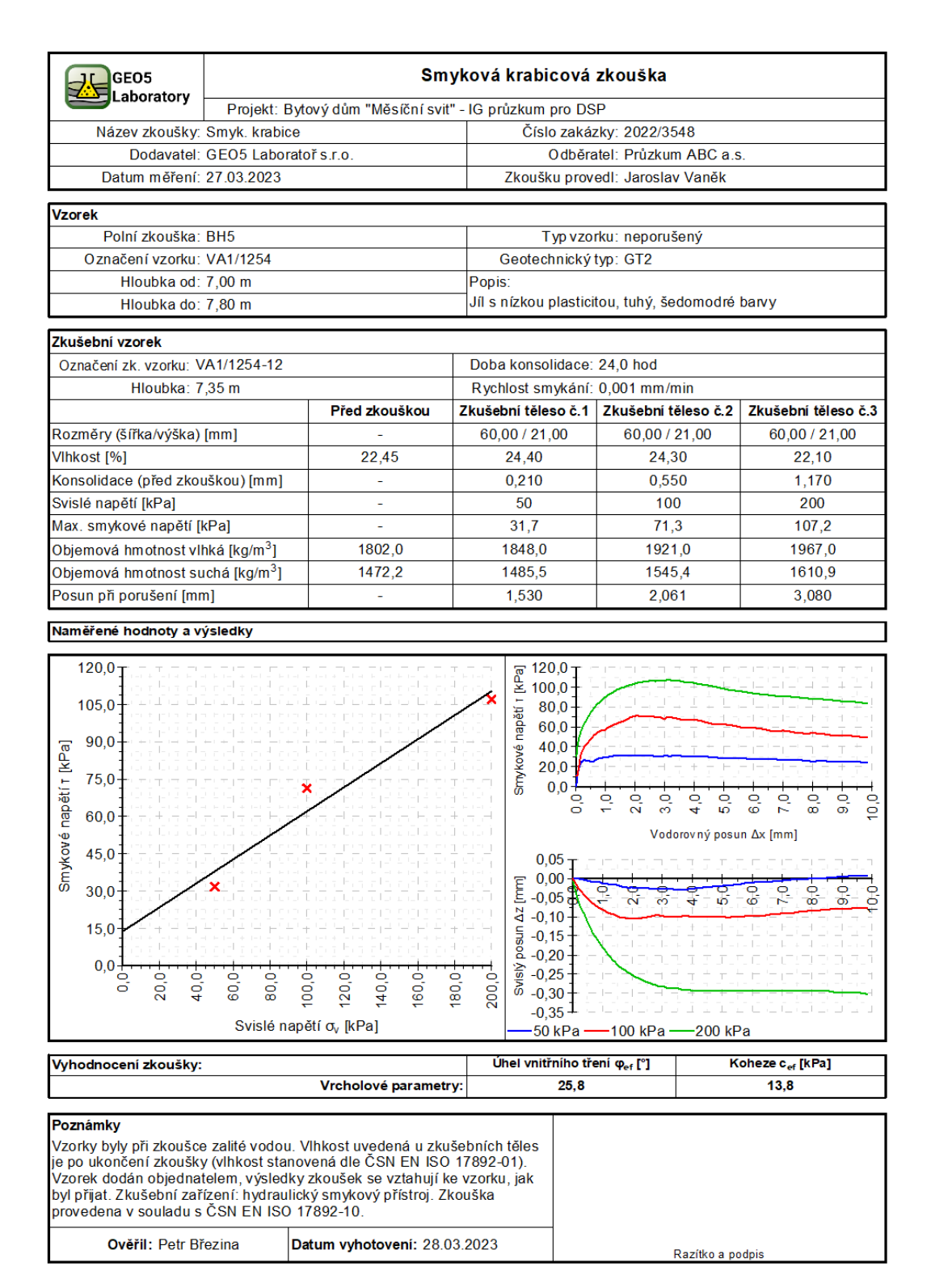

[GEO5 - Laboratoř (32 bit) | verze 5.2024.18.0 | hardwarový klíč 7288 / 3 | Ondřej Laurin | Copyright @ 2024 Fine spol. s r.o. All Rights Reserved | www.fine.cz]

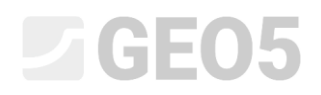

#### Požadovaná podoba protokolu je tato:

Ověřil: Petr Březina

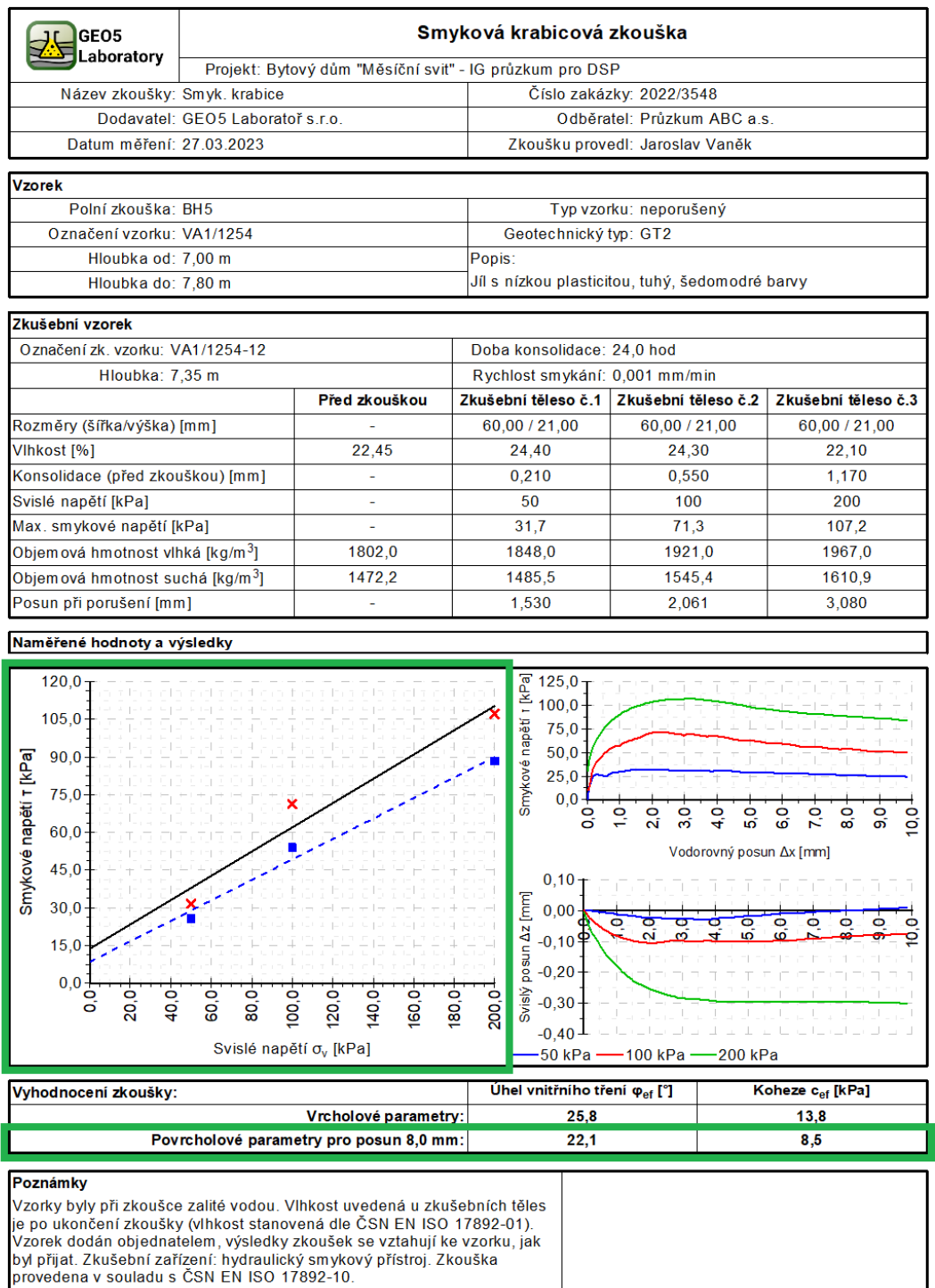

[GEO5 - Laboratoř (32 bit) | verze 5.2024.18.0 | hardwarový klíč 7288 / 3 | Ondřej Laurin | Copyright @ 2024 Fine spol. s r.o. All Rights Reserved | www.fine.cz]

Razítko a podpis

Datum vyhotovení: 28.03.2023

### L 1 G E 0 5

### **Řešení:**

Úpravu šablony proveďte s demo souborem – Demo01.gla, který najdete ve Fine online příkladech. Nově vytvořenou sadu šablon pojmenujte EM 52 a uložte do Správce šablon pro další použití. Pro hledané parametry zavádíme v rámci řešení tohoto manuálu pojem "Povrcholové parametry".

Řešení úlohy si rozdělíme do několika částí:

- 1. Definujeme datový typ "Posun pro povrcholovou pevnost" a vyplníme jeho hodnotu
- 2. Definujeme další datové typy potřebné pro výpočet a vykreslení do grafu
- 3. Zadáme vzorce pro automatické výpočty
- 4. Upravíme protokol a náhled, aby obsahovaly nová data

### **1. část**

Nejprve otevřeme soubor Demo01.gla, který obsahuje data, ze kterých budeme dále vycházet. V rámu Šablony zkontrolujeme, zda máme nastavenou sadu šablon, kterou chceme upravovat - "Laboratoř - EN– Standardní". Stisknutím tlačítka "Upravit kopii sady šablon a přidat ji do správce" otevřeme okno pro úpravu sady šablon.

Vytvářenou sadu šablon si pojmenujeme a uložíme do správce jako uživatelskou.

Otevřeme šablonu pro smykovou krabicovou zkoušku a do skupiny "Základní data" přidáme nový lokální datový typ "Posun pro povrcholovou pevnost" s následujícími parametry:

- Typ: Číslo
- Typ jednotky: délka
- Název: Posun pro povrcholovou pevnost
- Značka: -
- Text při nezadaném: -
- Metrická jednotka: mm, 1 des. místo
- Imperiální jednotka: in, 3 des. místa

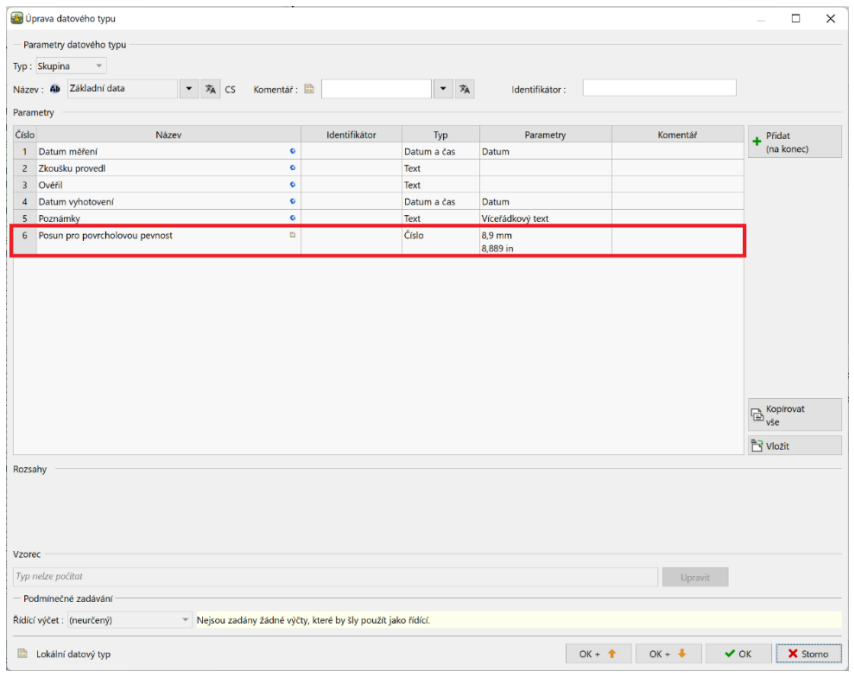

*Pozn.: vytváření lokálních datových typů a základní práce s šablonami je detailně popsána v inženýrském manuálu č. 51.*

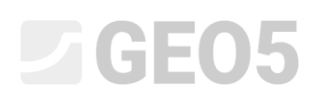

Šablonu takto uložíme a přejdeme do rámu pro smykovou krabicovou zkoušku a otevřeme úpravu již zadané zkoušky.

V okně vidíme nové políčko pro námi vytvořené dato "Posun pro povrcholovou pevnost". Dle zadání vyplníme 8 mm. S touto hodnotou pak již budeme počítat v dalších výpočtech.

*Pozn.: tím, že bude tato hodnota již vyplněna, uvidíme při tvorbě vzorců náhledy na konkrétní výpočty. To nám usnadní práci.*

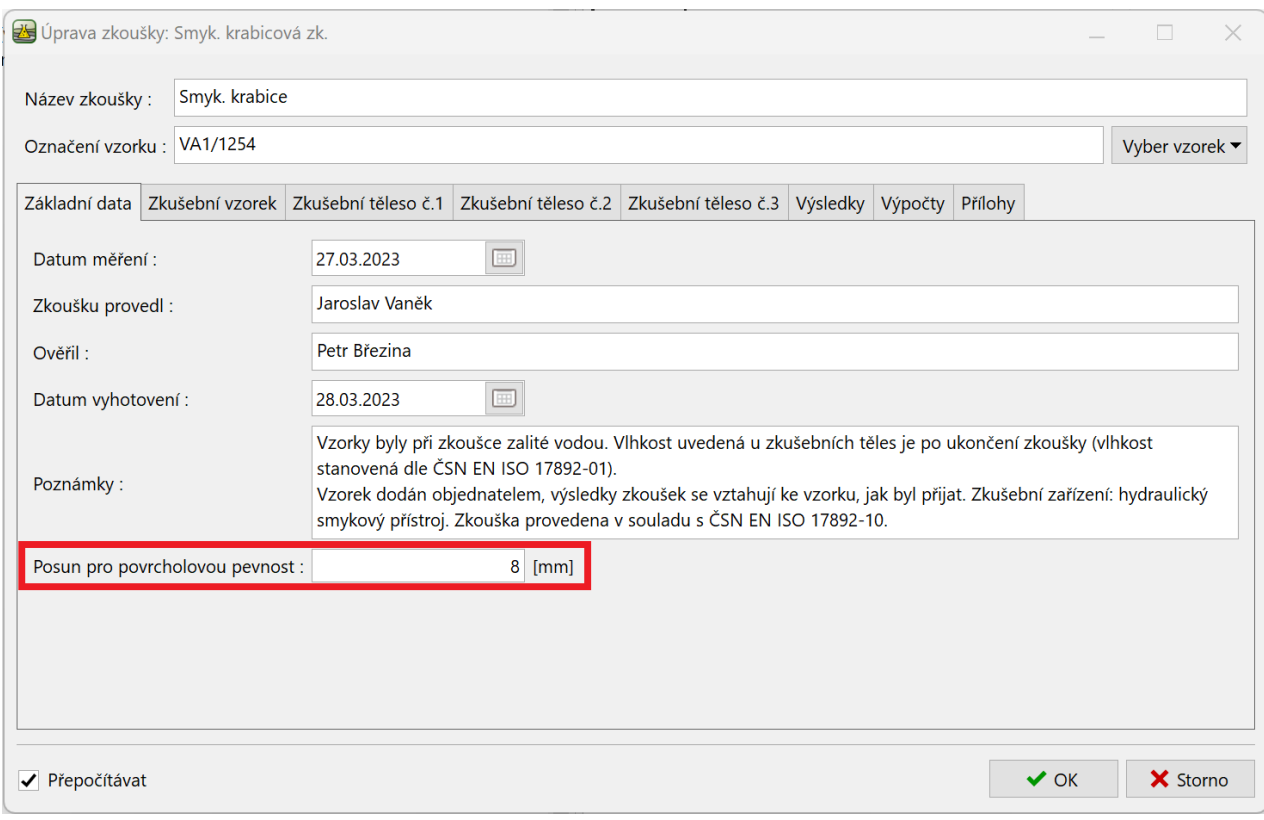

## LAGE05

### **2. část**

Nyní se vrátíme do úpravy šablony a do skupiny "Zkušební těleso č. 1" přidáme další lokální datový typ **"Povrcholové smykové napětí"** s následujícími parametry:

- Typ: Číslo
- Typ jednotky: tlak
- Název: Povrcholové smykové napětí
- Značka:  $\tau_{nn}$
- Text při nezadaném: -
- Metrická jednotka: kPa, 1 des. místo
- Imperiální jednotka: psi, 3 des. místa

Tento datový typ nebude zadáván uživatelem, ale přiřadíme k němu vzorec pro automatický dopočet.

Stejný datový typ potřebujeme i ve skupině pro zkušební tělesa 2 a 3. Abychom si ušetřili práci, můžeme vytvořenou položku nyní zkopírovat a stisknutím tlačítka "OK + šipka dolů" rovnou přejít na skupinu "Zkušební těleso č. 2", kam položku jednoduše vložíme.

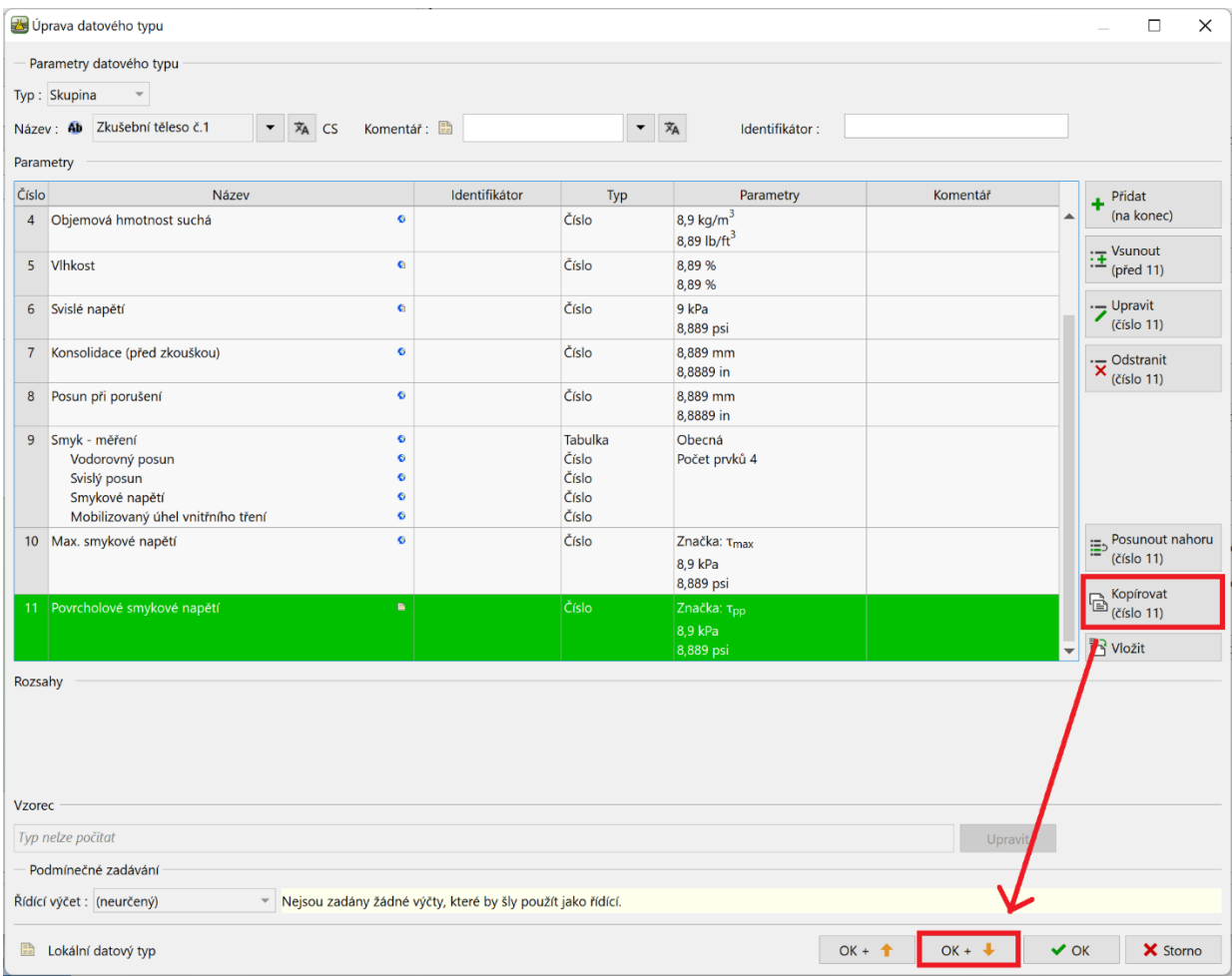

Pokračujeme vložením i do skupiny "Zkušební těleso č. 3".

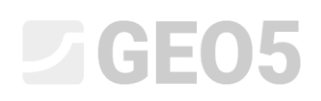

Dále pokračujeme vytvořením dat pro výpočty a protokoly. Ve skupině "Výsledky" již máme dva datové typy pro výsledky ve vrcholových hodnotách. Tyto dva datové typy můžeme také zkopírovat a následně znovu vložit do stejné skupiny. Program nás upozorní, že stejné datové typy jsou již ve skupině obsaženy, přesto vybereme, aby se vložily znovu.

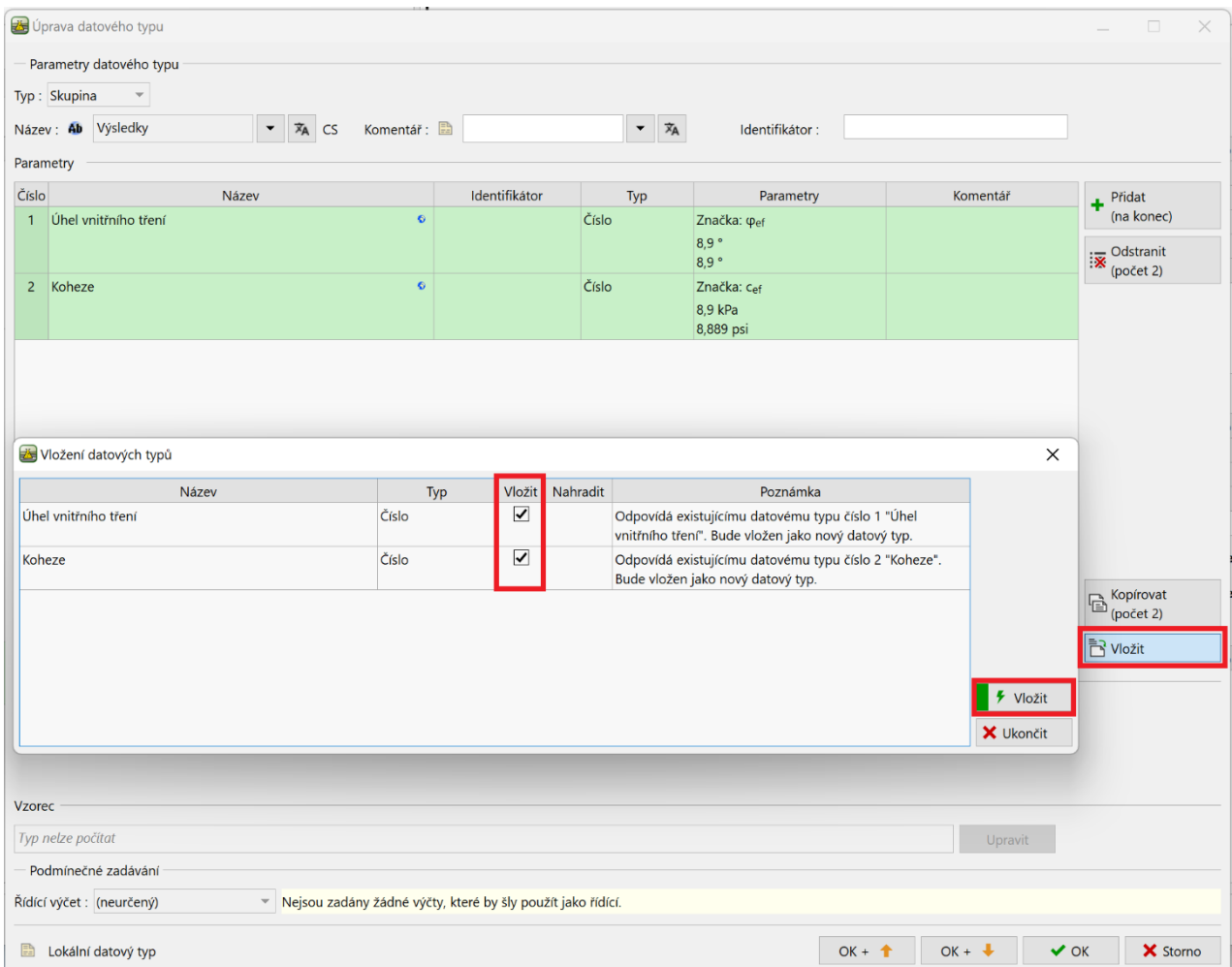

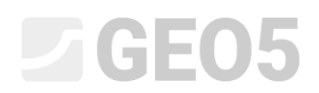

Nyní stačí nově přidané položky otevřít a upravit název a značku, např. přidáním "(pp)", odkazujícím na povrcholovou pevnost.

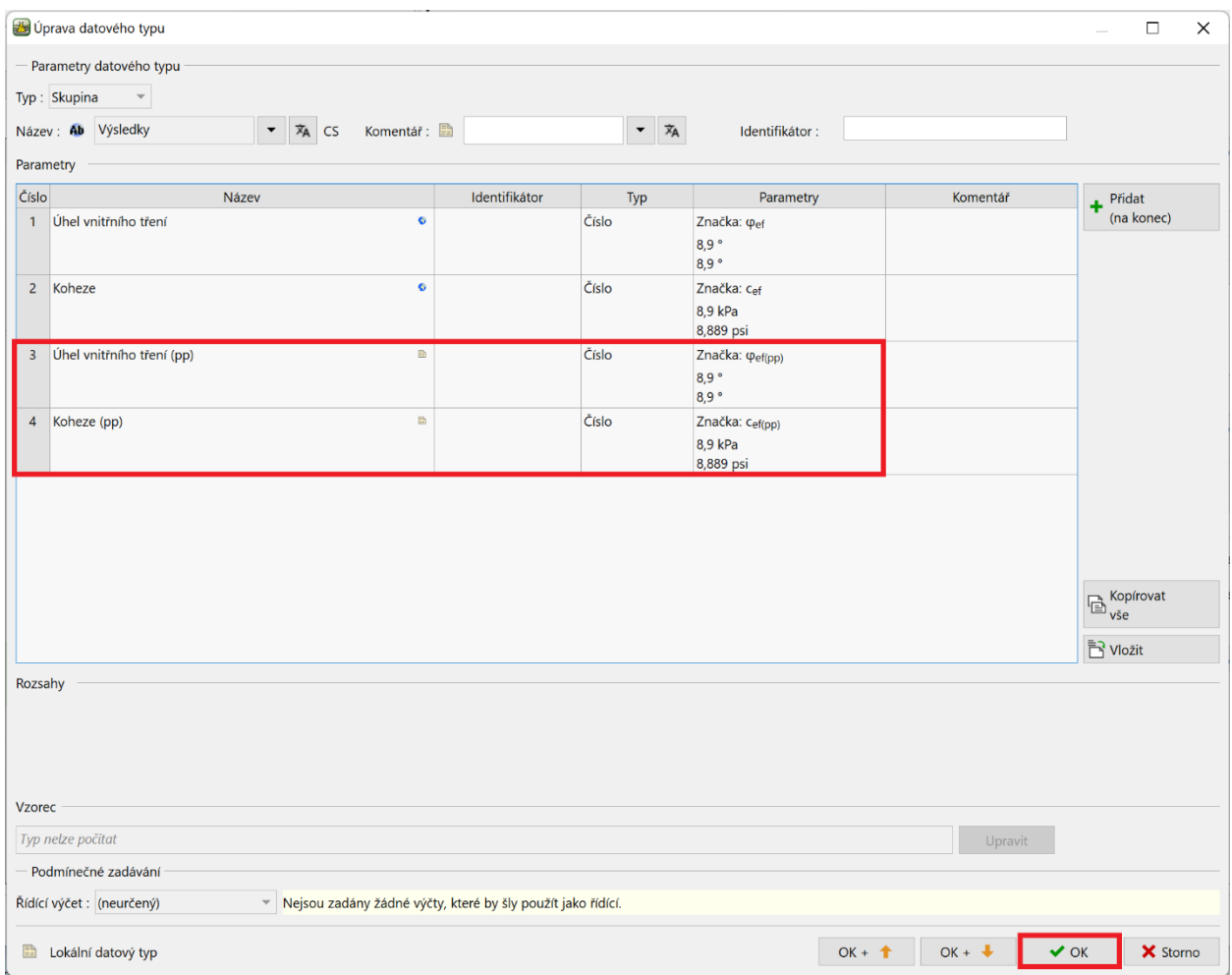

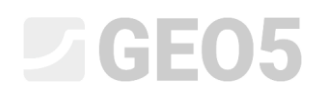

### Stejným způsobem také zkopírujeme tabulky ve skupině "Výpočty" – a nazveme je "Povrcholová pevnost".

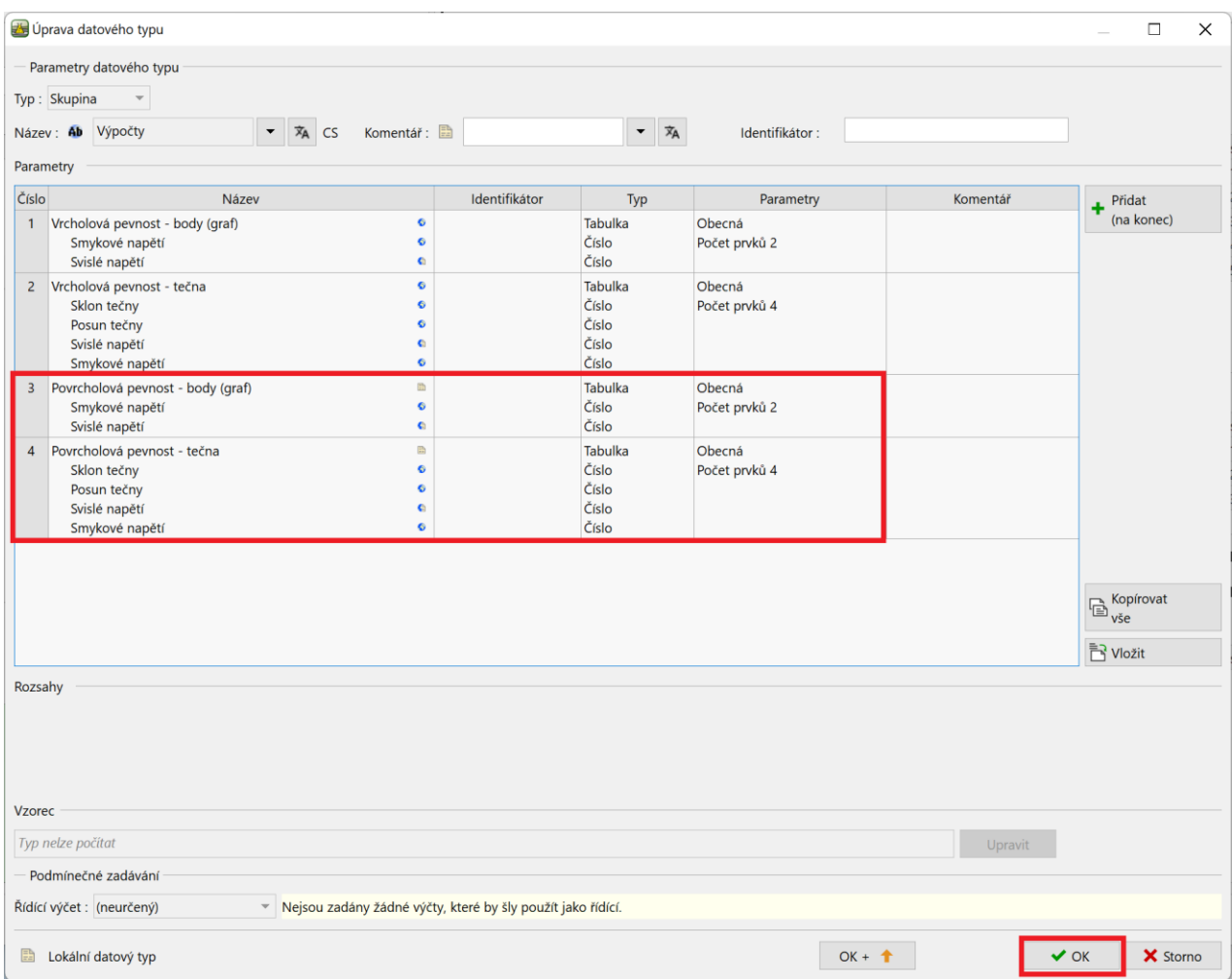

## L 1 G 5 0 5

### **3. část**

Pokračujeme zadáním vzorců.

*Pozn.: základní práce se vzorci je vysvětlena v inženýrském manuálu č. 51.*

Ve stromečku si najdeme pod sekcí "Zkušební těleso č. 1" nově vytvořené dato "Povrcholové smykové napětí" a otevřeme okno pro přidání vzorce. Zde skiskneme tlačítko pro přidání funkce.

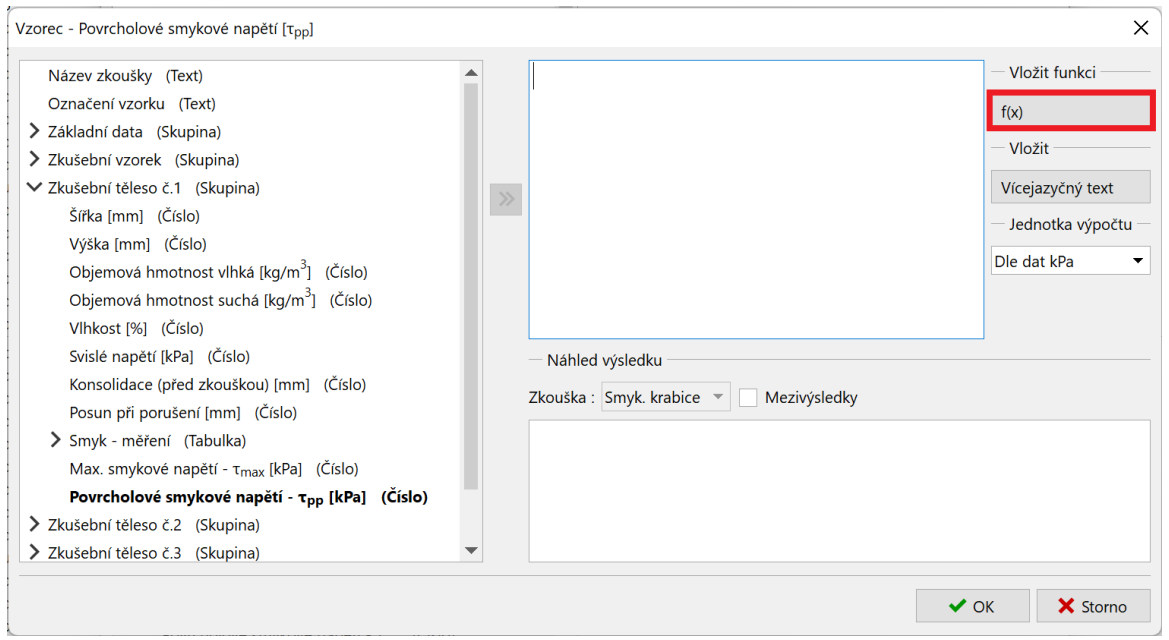

Základní verze šablony pro smykovou krabicovou zkoušku pracuje s tabulkou "Smyk – měření", do které uživatel zadává Vodorovný posun, svislý posun a smykové napětí. Pro vrcholové parametry se uvažuje s maximálním zadaným smykovým napětím. V zadání úlohy jsme definovali, že povrcholové parametry budeme uvažovat pro zadaný vodorovný posun – v této úloze uvažujeme 8 mm. Pomocí funkce lineární interpolace tedy musíme dopočítat dané smykové napětí pro zvolený vodorovný posun.

Funkci v seznamu najdeme pod označením "LINEARINTERPOLATION".

Funkce dopočte hodnotu napětí (y) pro zadaný posun (x) z tabulky "Smyk – měření".

Proměnné ve funkci tedy jsou:

- x Posun pro povrcholovou pevnost
- Coordinates  $x y$ Vodorovný posun" v tabulce Smyk měření
- Coordinates y "Smykové napětí" v tabulce Smyk měření

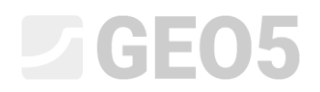

### Zápis funkce vypadá takto:

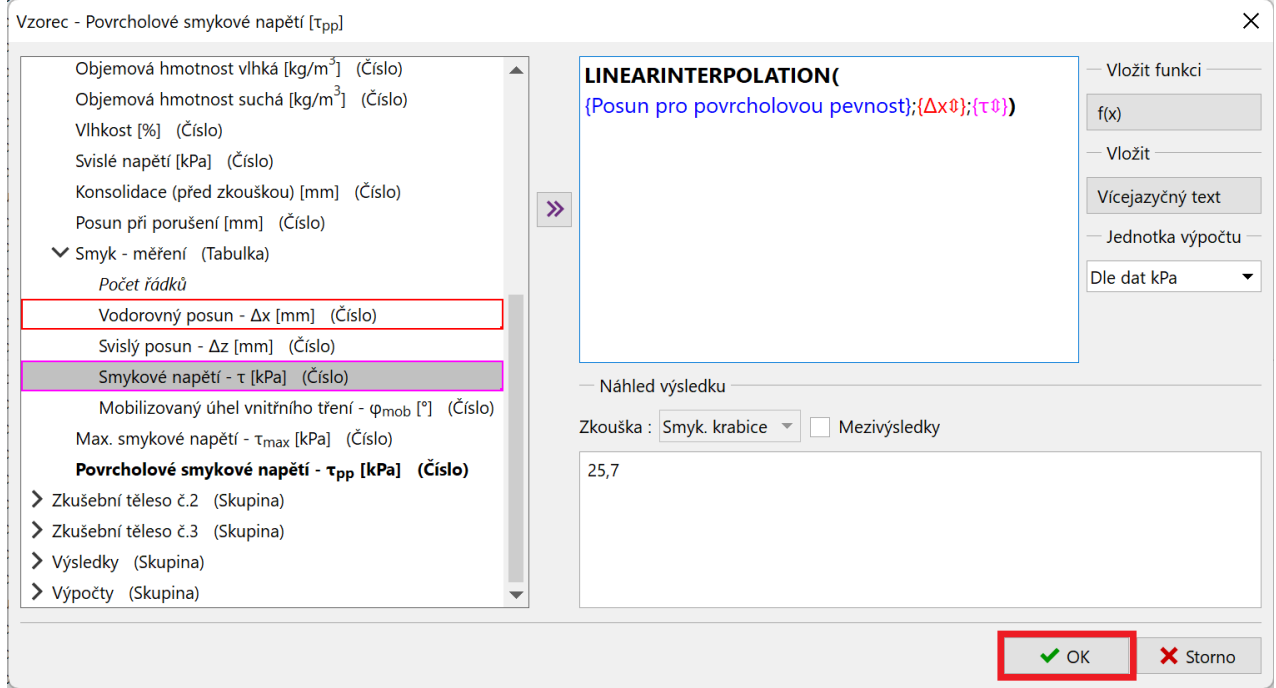

Stejným způsobem zadáme vzorce pro povrcholové smykové napětí i pro zkušební tělesa 2 a 3.

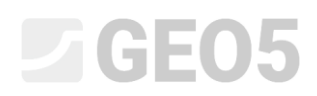

Správnost zadání si můžeme kdykoliv ověřit v okně zadávání zkoušky, kde vidíme dopočtené hodnoty povrcholového smykového napětí pro námi zvolený posun 8 mm.

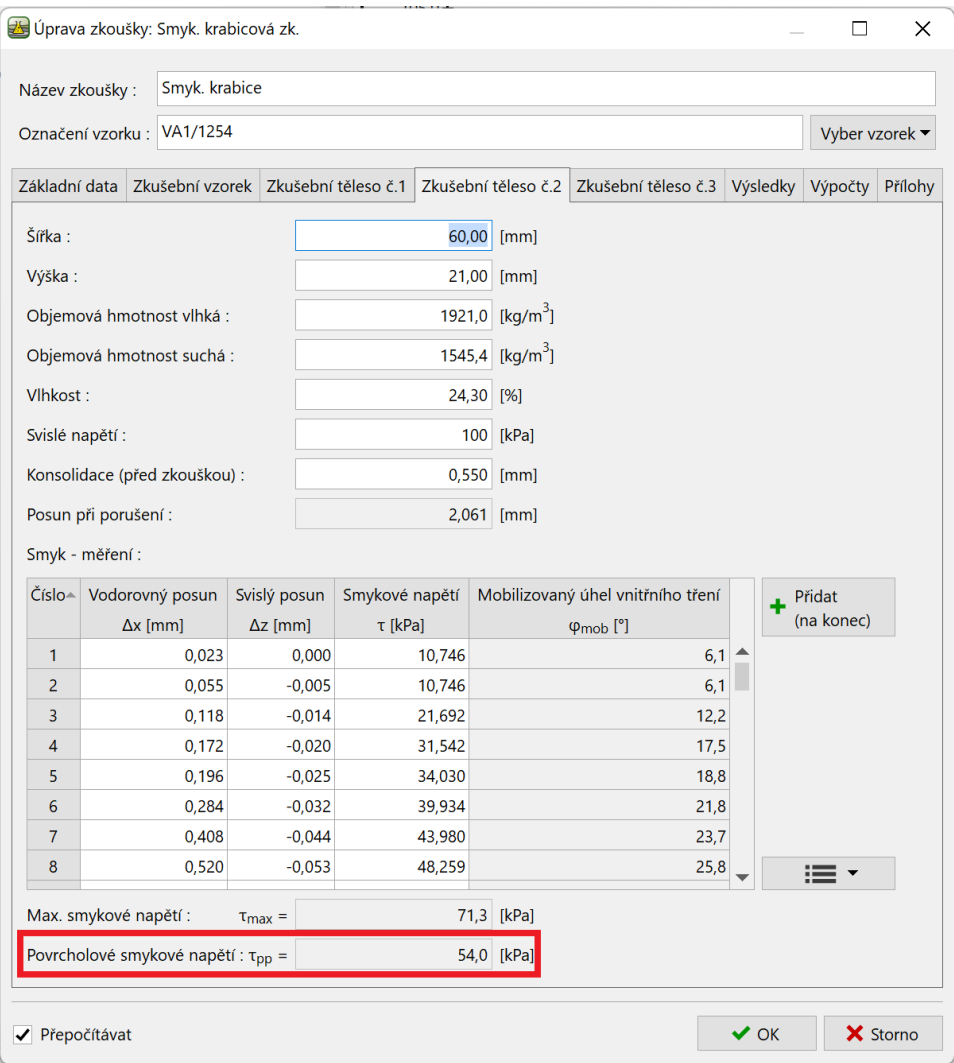

## $\triangledown$ GE05

Dále pokračujeme zadáním vzorců pro vykreslení grafu. V datech jsme si připravili dvě tabulky. První vykresluje v grafu body, druhá linii (spojnici trendu). Jak můžeme ve stromečku okna pro úpravu vzorců vidět, data, která jsme kopírovali se zkopírovala i se vzorci.

Začneme úpravou tabulky zobrazující body. Sloupec "Svislé napětí" je stejný s tím v tabulce pro vrcholové parametry, proto jej upravovat nemusíme. Upravíme tedy vzorec pro sloupec "Smykové napětí".

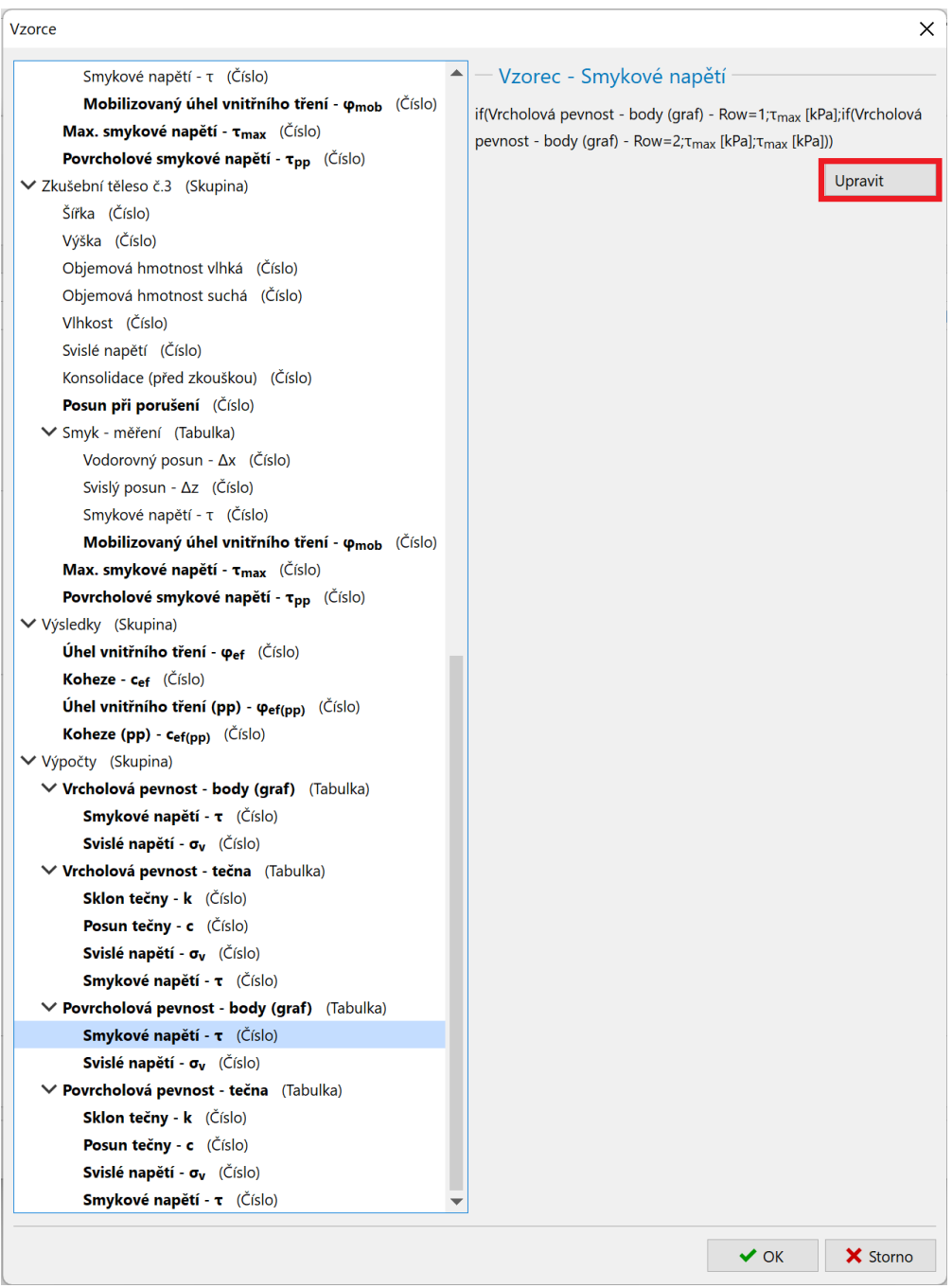

# L 1 G 5 0 5

Zde vidíme, že k vyplnění tabulky využíváme vzorec IF tak, aby první řádek tabulky byl vyplněn daty první zkušebního tělesa, druhý řádek daty druhého zkušebního tělesa a třetí řádek daty třetího zkušebního tělesa.

Ve vzorci nám stačí nahradit odkazy na Max. smykové napětí za odkazy na Povrcholové smykové napětí, vždy pro příslušné zkušební těleso. Jednoduše to můžeme udělat tak, že na červeně orámované položce (která odpovídá červenému odkazu ve vzorci) stiskneme levé tlačítko myši, a za stálého držení posuneme myš na novou položku. Tím se odkaz změní a odpovídá novému datu.

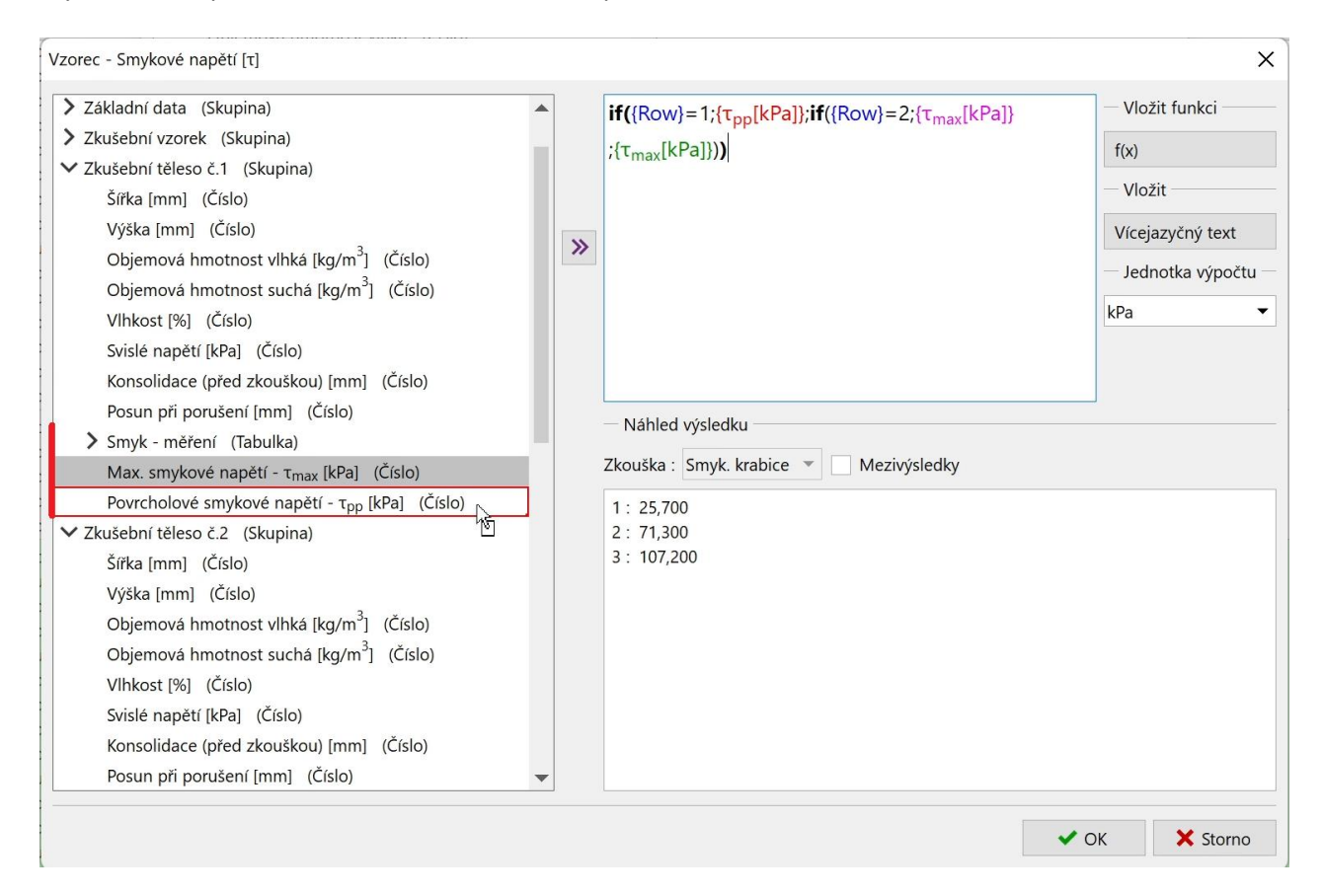

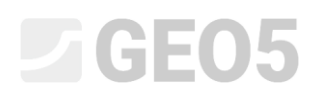

Druhou možností je kliknout na odkaz ve vzorci pravým tlačítkem myši a stisknout volbu "změnit" a vybrat nové dato ze stromečku.

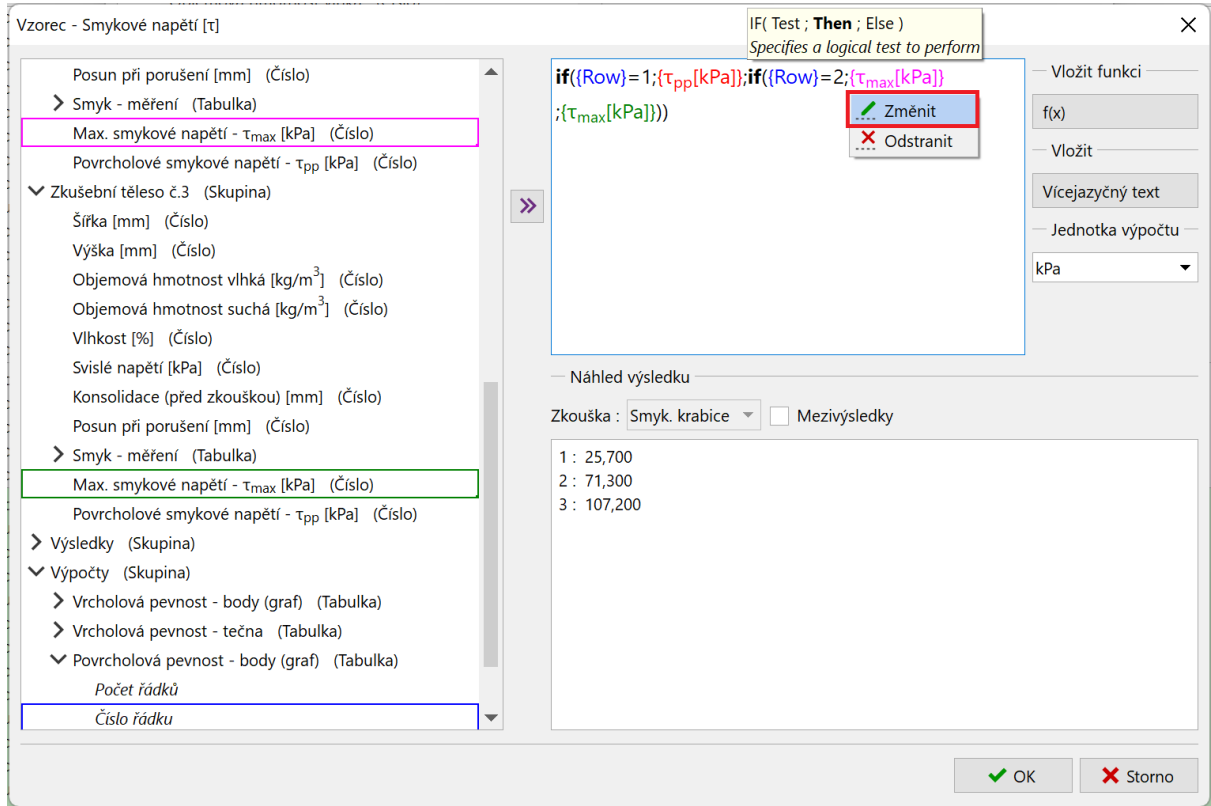

### Výsledný vzorec má tuto podobu:

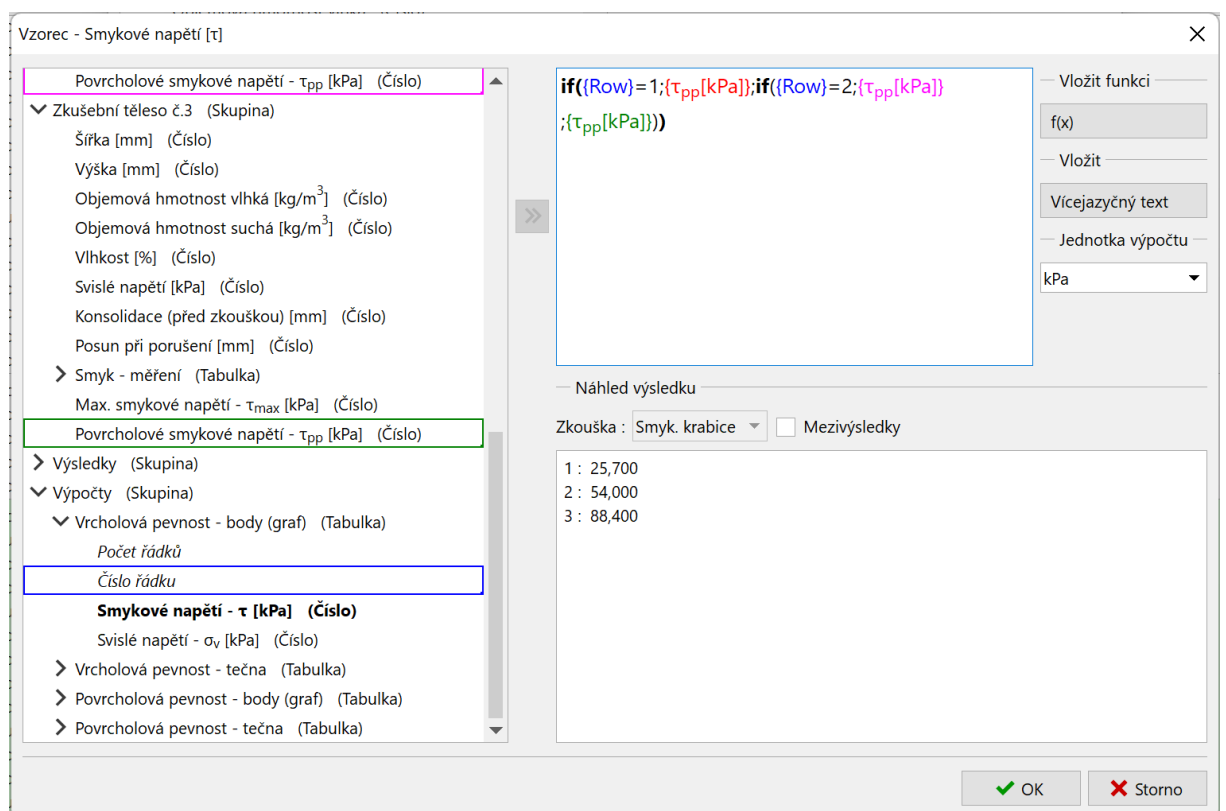

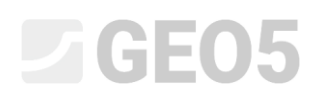

Vzorec pro spojnici trendu by se měl upravit automaticky při kopírování. Přesto si ho otevřeme a ověříme, zda odkazy na data odpovídají povrcholové pevnosti.

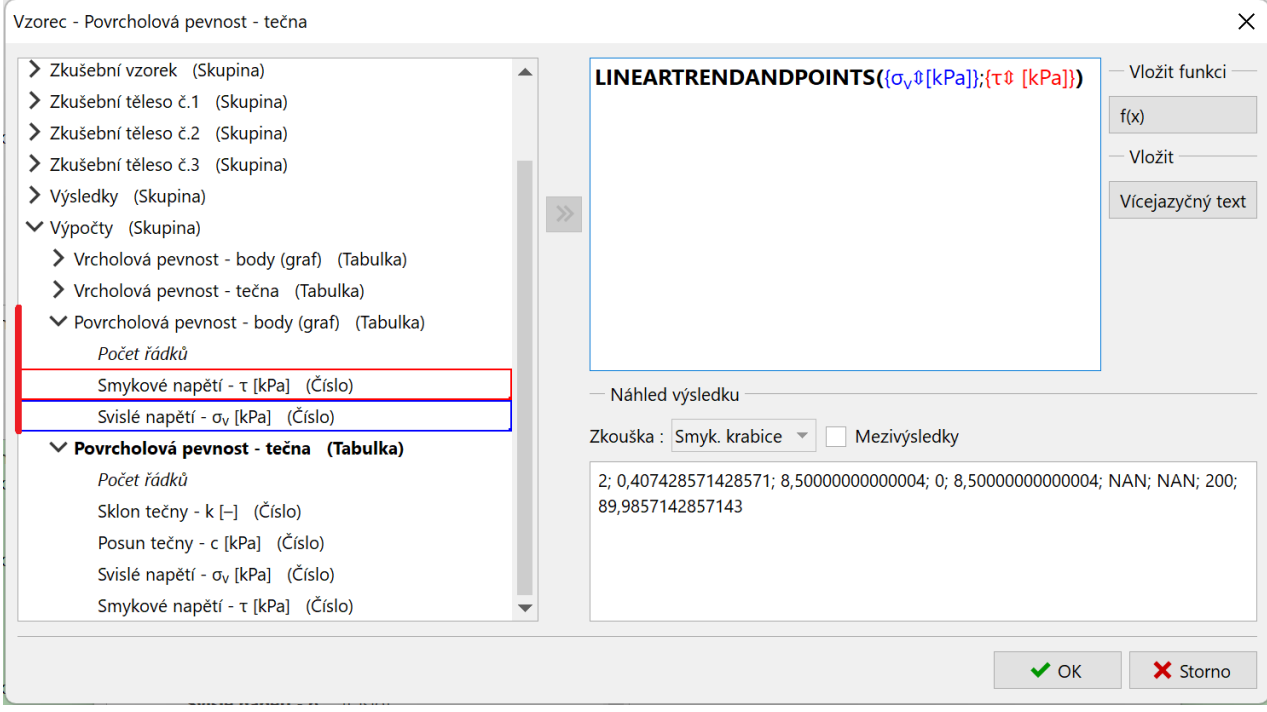

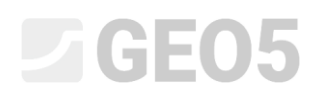

Poslední vzorce, které potřebujeme upravit jsou ve skupině "Výsledky". V nich opět jen nahradíme odkazy z tabulky pro vrcholovou pevnost na tabulku povrcholové pevnosti.

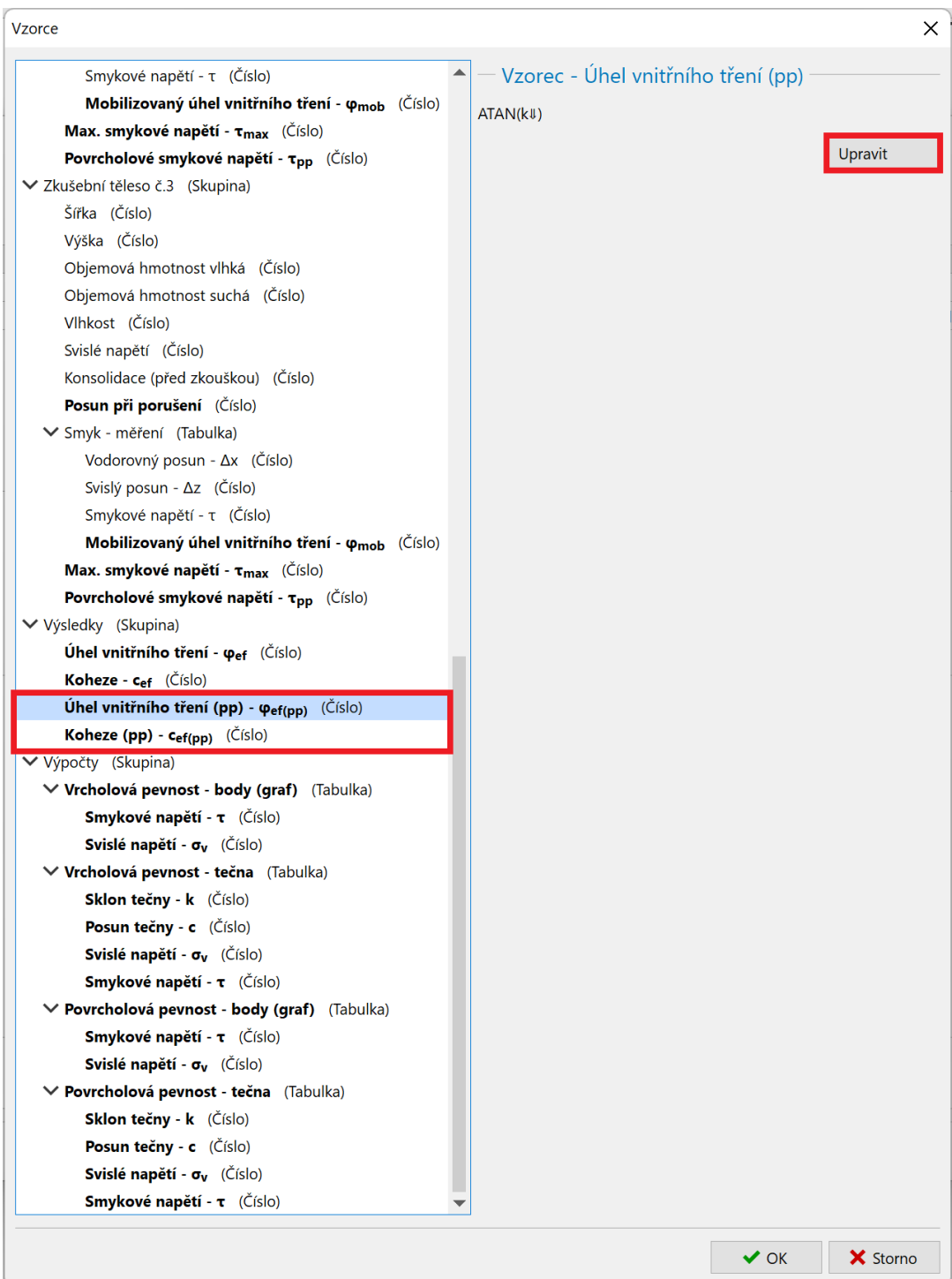

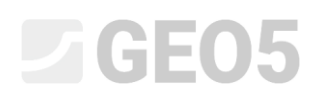

Tím máme práci se vzorci hotovou. Po návratu do okna zadávání zkoušky můžeme zkontrolovat, zda jsou vypočtené hodnoty v pořádku.

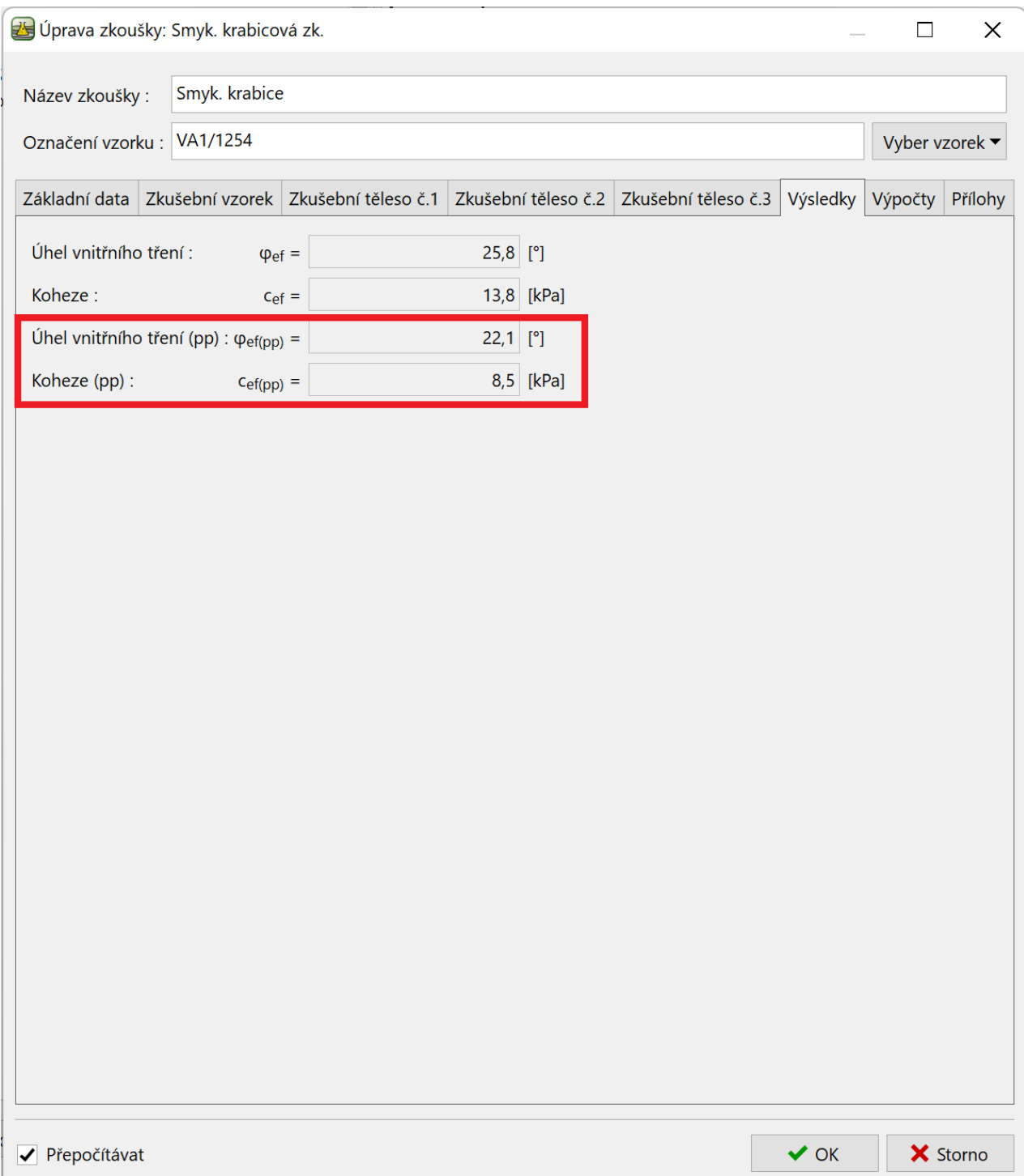

#### **4. část**

V další fázi upravíme graf a protokol tak, aby obsahovaly nově vytvořená data.

*Pozn.: základní práce s úpravou protokolů je popsána v inženýrském manuálu č. 51.*

#### Začneme úpravou protokolu:

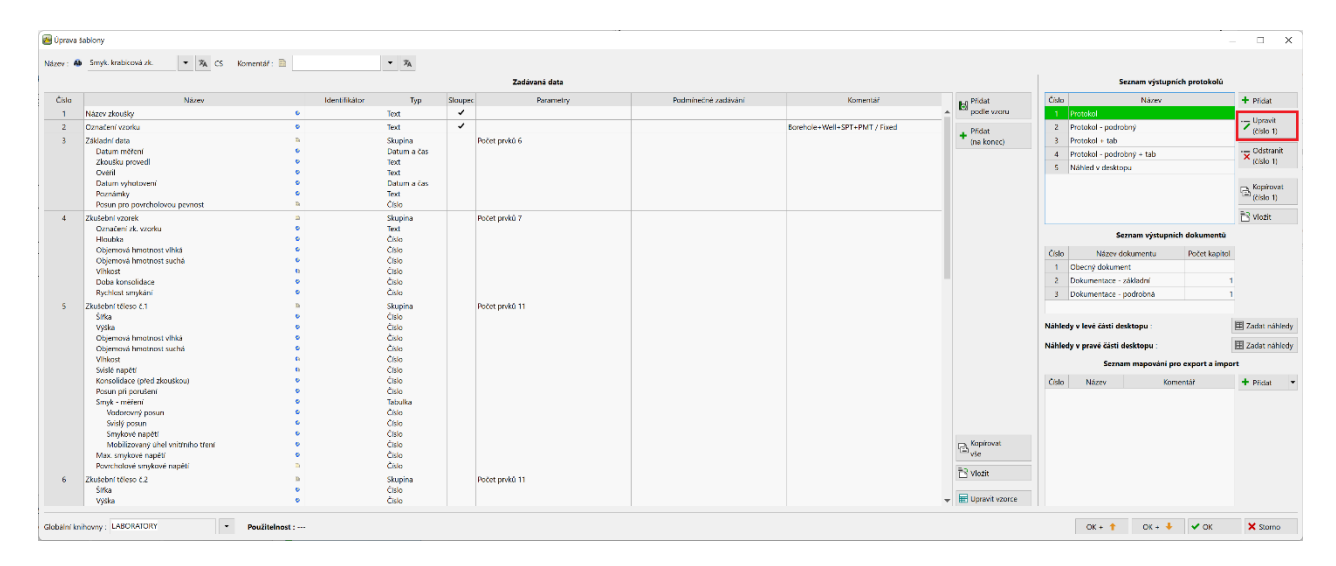

V záložce "Mřížka buněk 6", kde vykreslujeme výsledné hodnoty přidáme řádek.

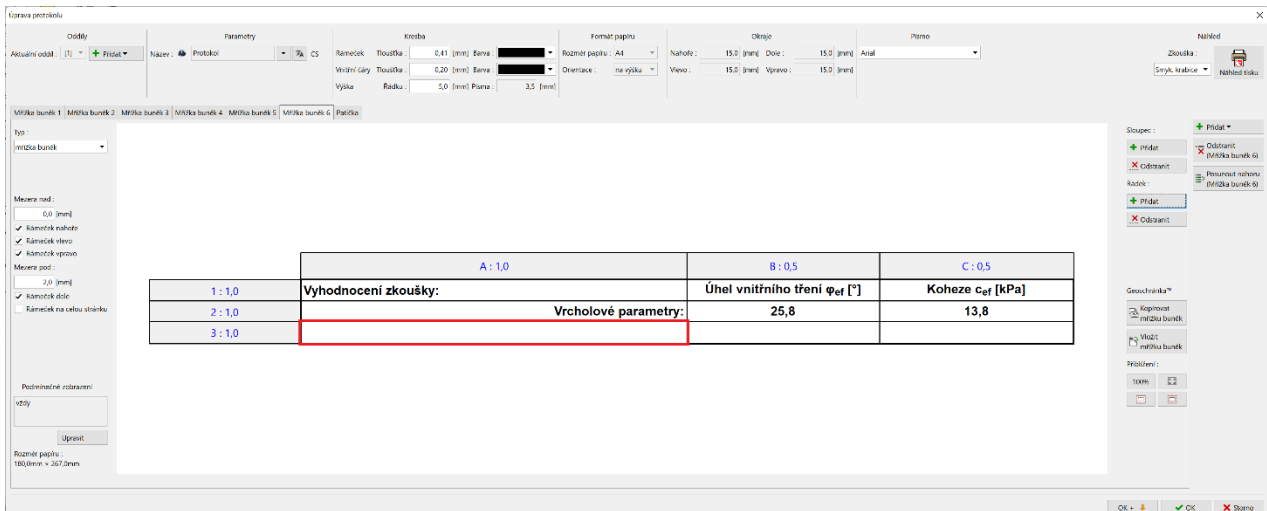

## **DIGE05**

Do nově vytvořené buňky napíšeme text "Povrcholové parametry pro posun", upravíme formátování a doplníme odkaz na námi zvolený posun. Samotné číslo přidáme přes volbu "Data zkoušky – obsah", jednotku můžeme přidat přes volbu "Data zkoušky – název". To nám zajistí, že v případě, kdy v datech změníme jednotku např. na cm, v protokolu dojde k změně také.

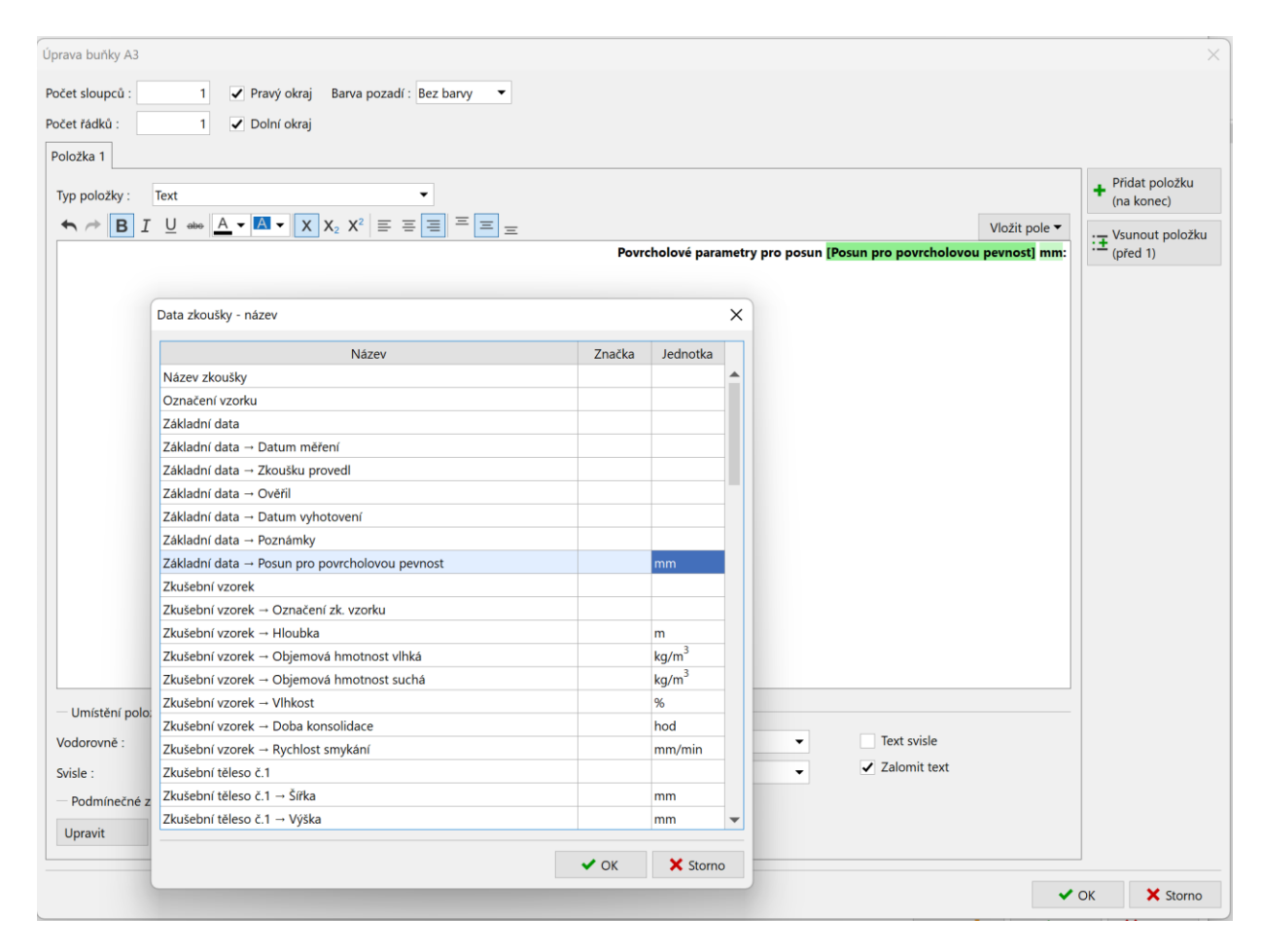

*Pozn.: v případě, že bychom chtěli protokol používat ve více jazycích, je možné přes možnost "Vložit pole" vložit "Vícejazyčný text", kde je možné text přeložit do jiných jazyků.*

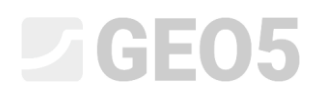

Do dalších buněk pak vložíme odpovídající data. Přes možnost "Vložit pole" vybereme "Data zkoušky – obsah".

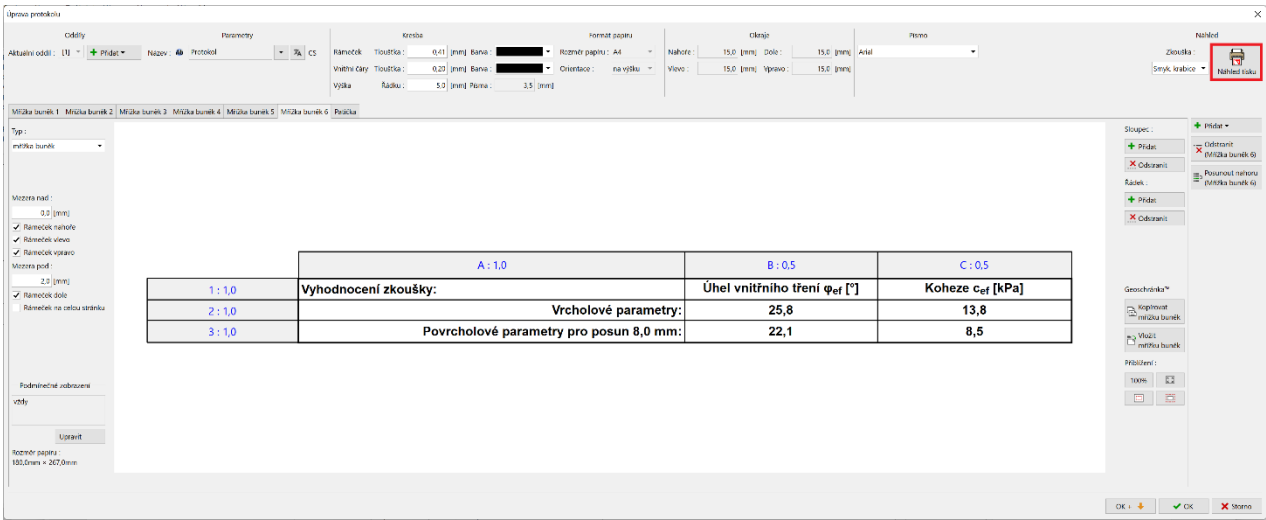

Přes tlačítko "Náhled tisku" si prohlédneme upravený protokol v tiskové podobě. Zde vidíme, že jelikož jsme přidali řádek, nevejde se nám již vše na jednu stránku.

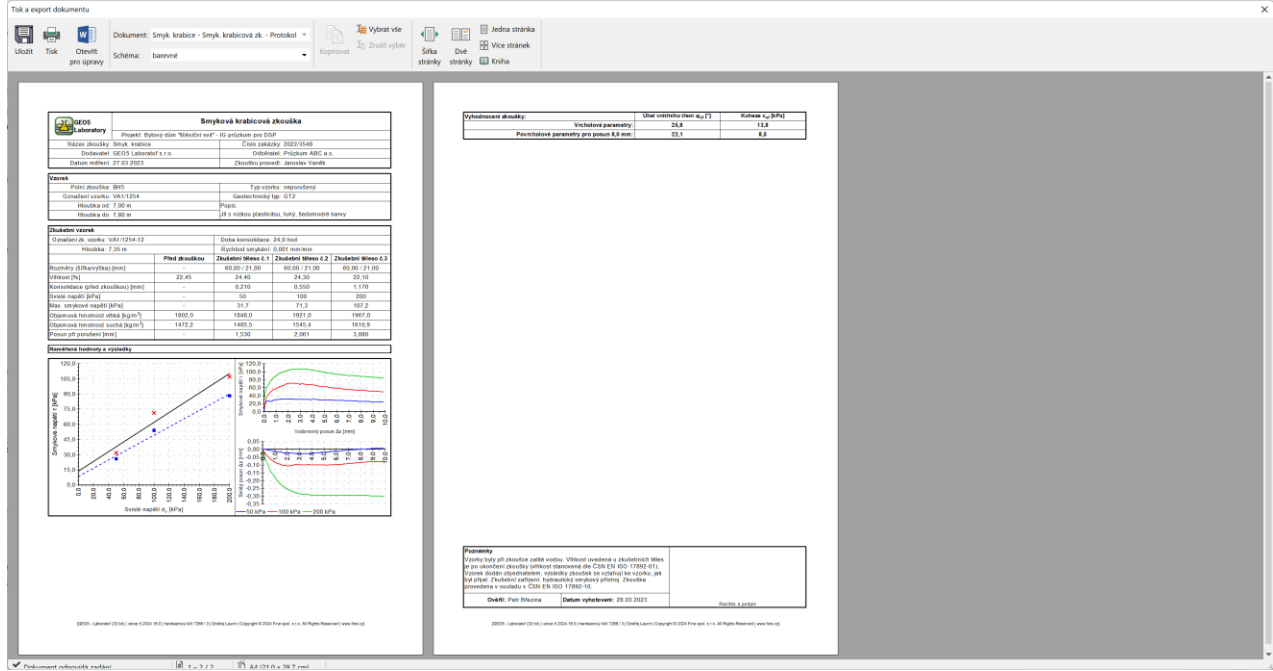

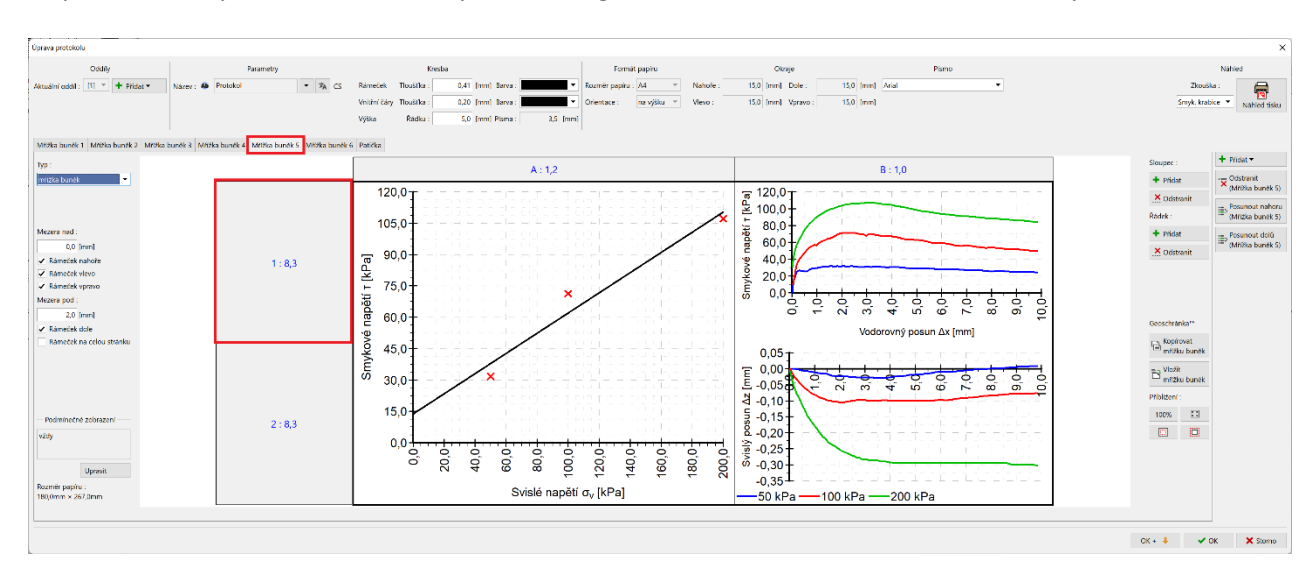

Abychom toto vyřešili, zmenšíme např. velikost grafu v záložce "Mřížka buněk 5" – každý řádek o 0,5.

Zmenšíme velikost o 0,5 – tedy na 7,8 u obou řádků.

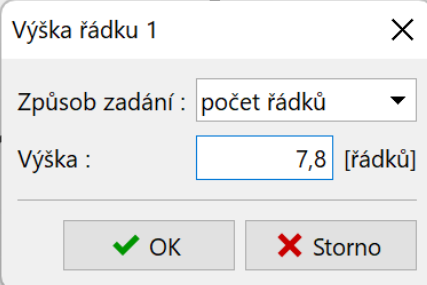

Nyní již vidíme, že se nám protokol opět vejde na jednu stránku.

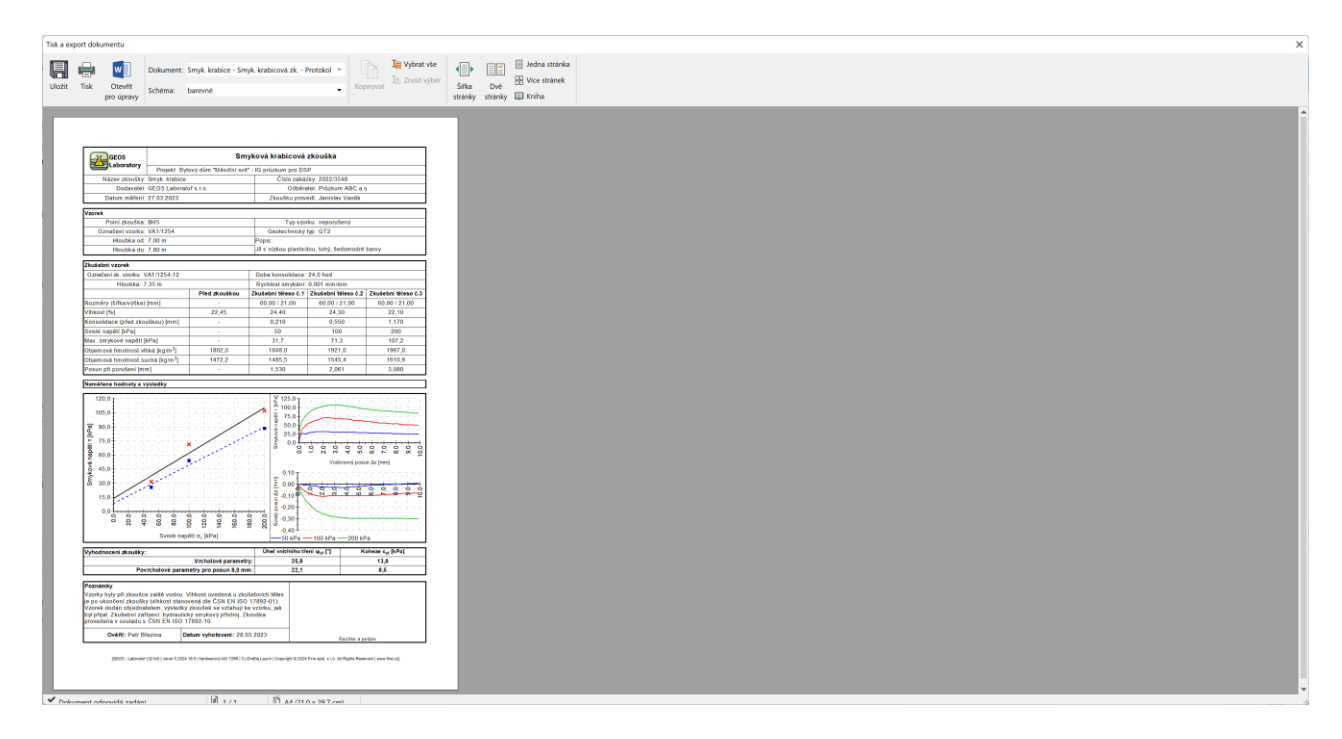

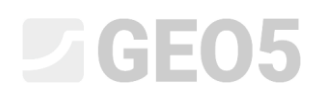

Posledním zbývajícím úkolem je přidání nových dat do grafu. Klepneme na graf a otevřeme okno pro úpravu.

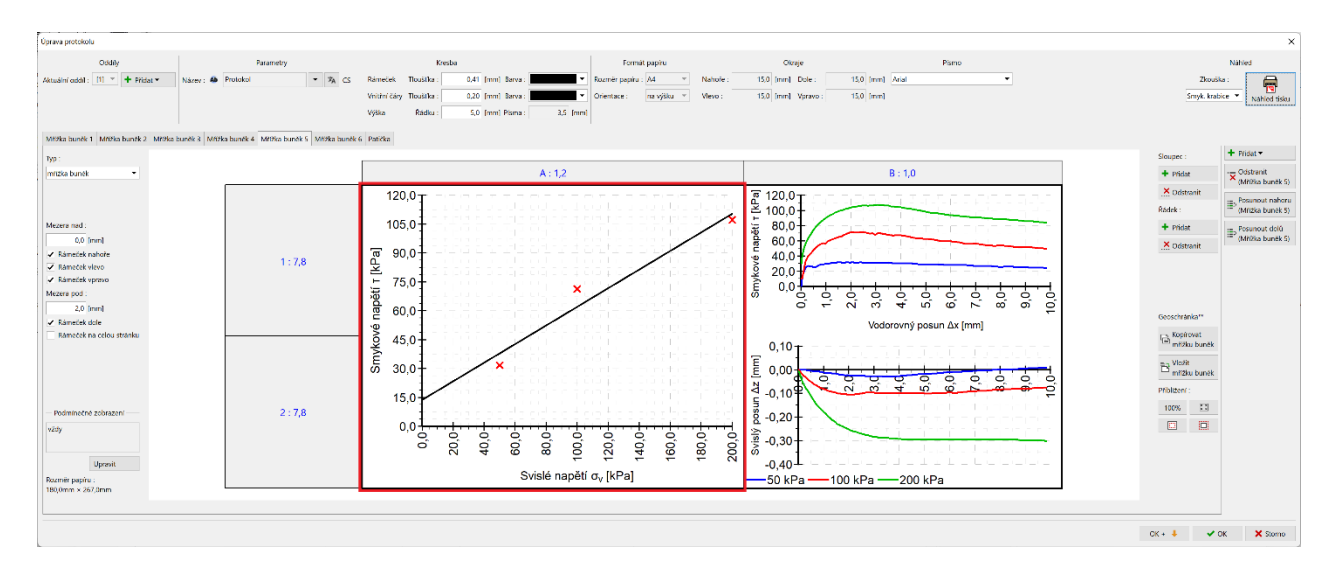

#### Stiskneme tlačítko "Přidat řadu".

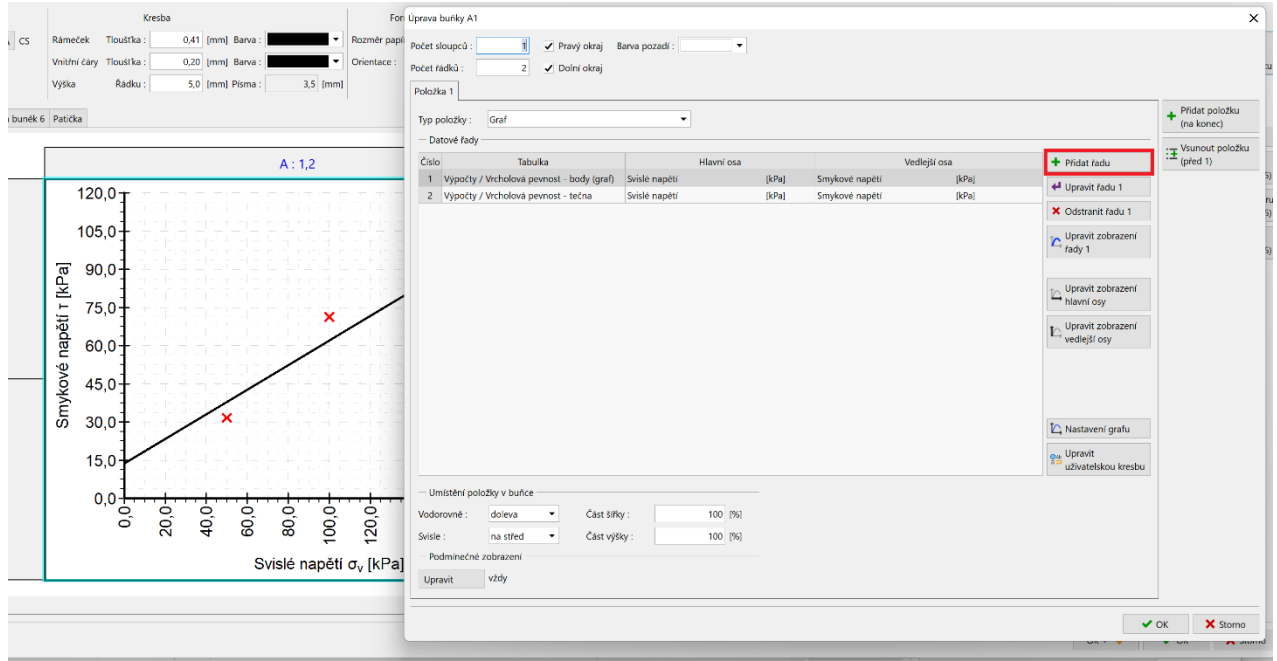

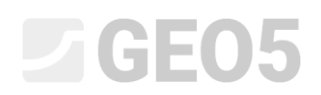

Vybereme tabulku: "Povrcholová pevnost – body", hlavní osu "Svislé napětí" a vedlejší osu "Smykové napětí".

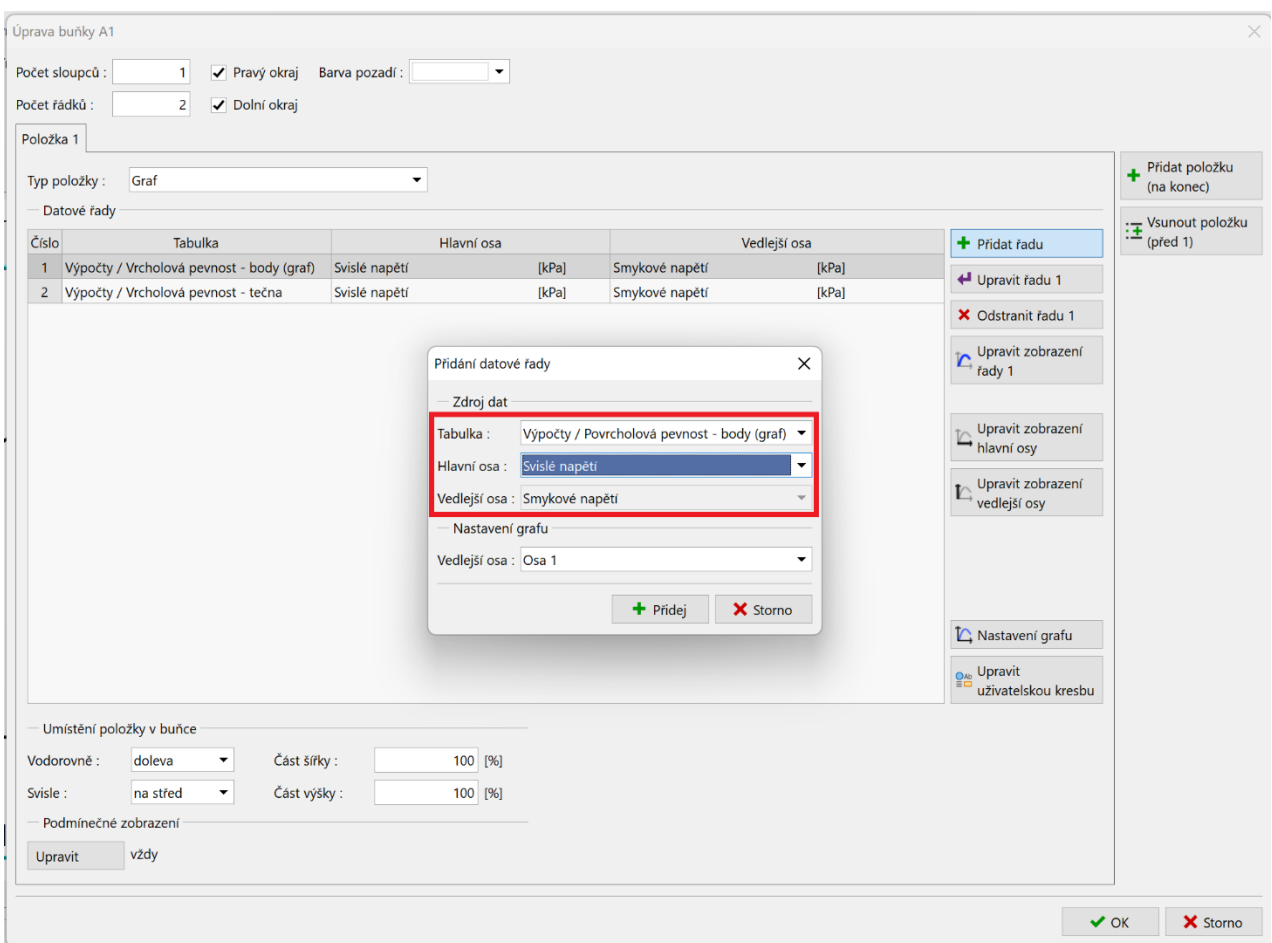

Stejně přidáme i tečnu k povrcholové pevnosti. Dvě nové řady vidíme v grafu:

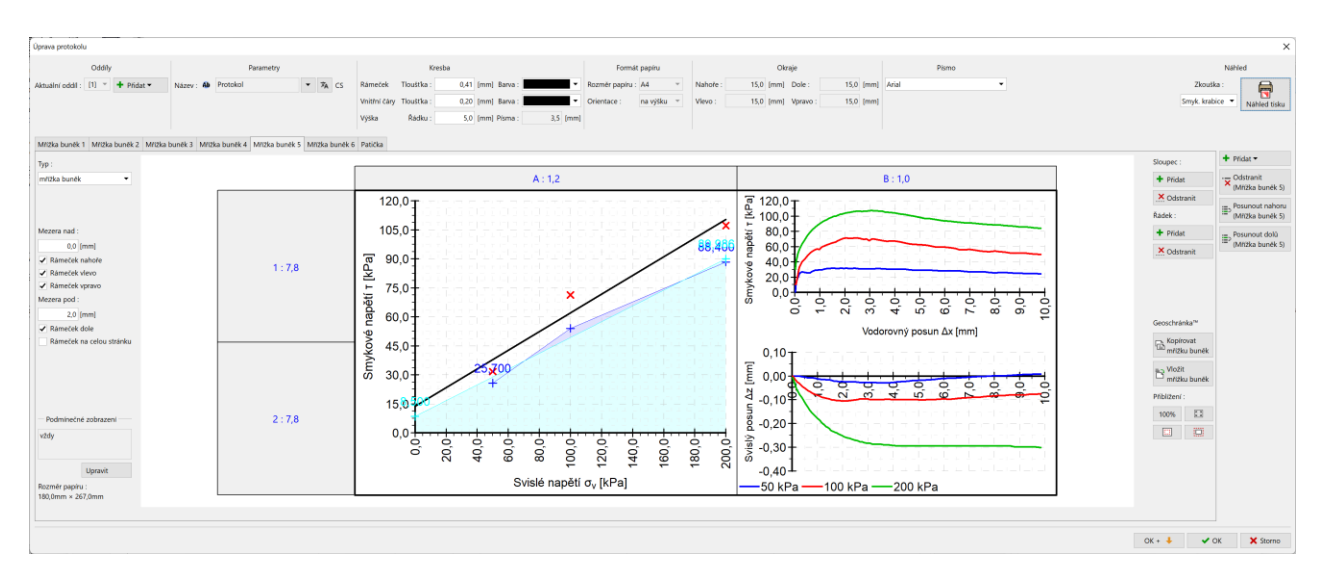

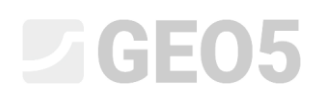

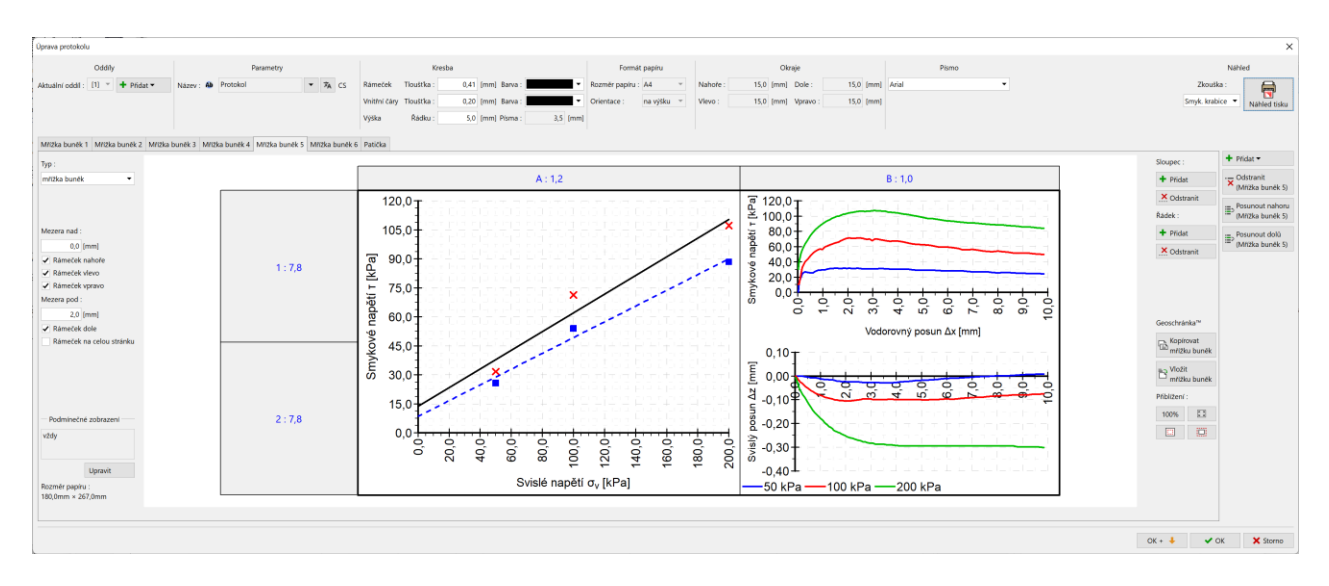

### Na závěr upravíme zobrazení dvou nových řad, tak aby vyhovovalo našim požadavkům:

*Pozn.: grafická úprava grafů je vysvětlena v inženýrském manuálu č. 51.*

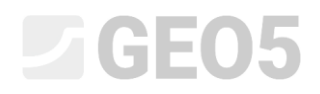

### Takto upravený protokol odpovídá zadání.

Ověřil: Petr Březina

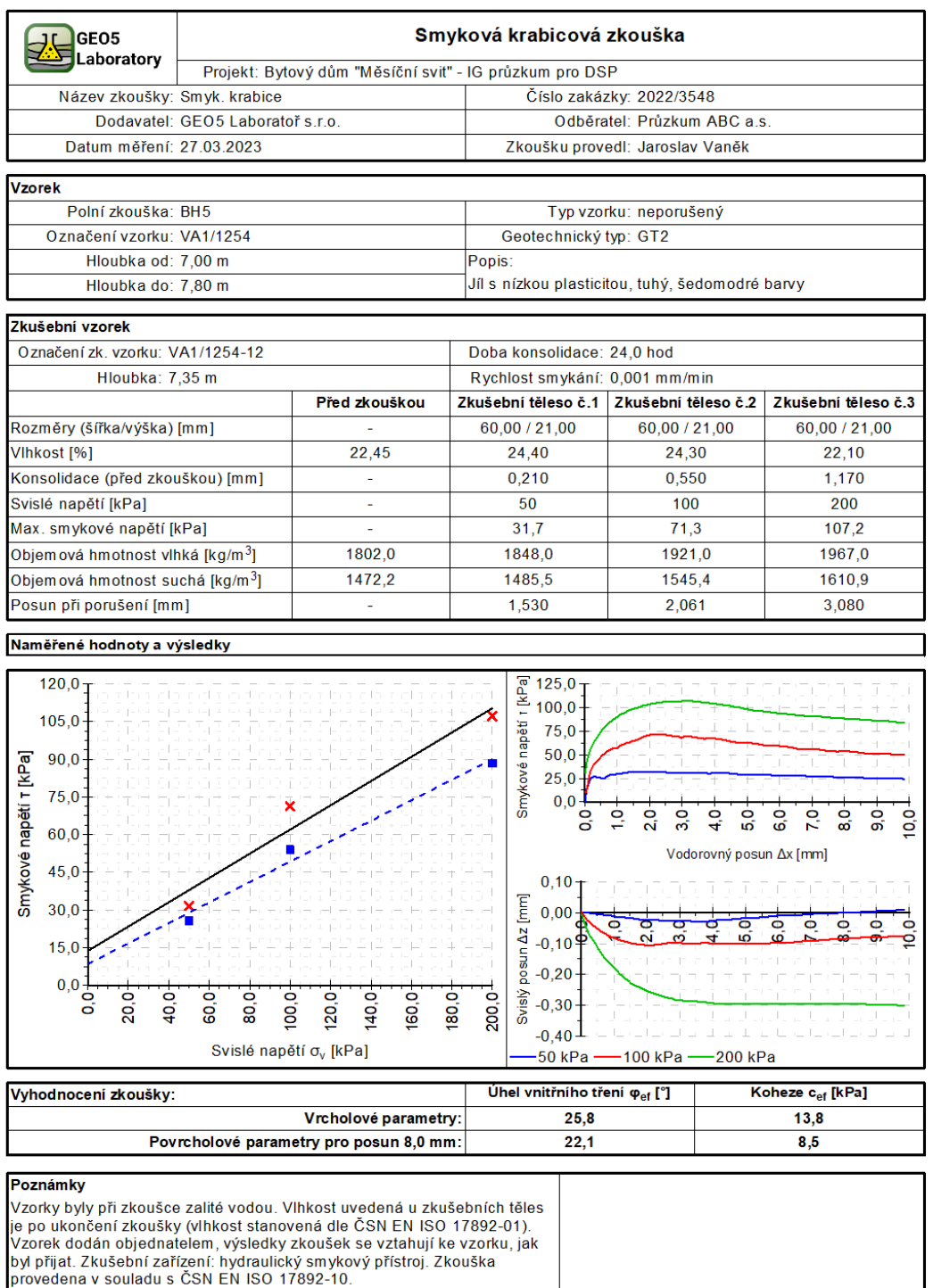

[GEO5 - Laboratoř (32 bit) | verze 5.2024.18.0 | hardwarový klíč 7288 / 3 | Ondřej Laurin | Copyright @ 2024 Fine spol. s r.o. All Rights Reserved | www.fine.cz]

Razítko a podpis

Datum vyhotovení: 28.03.2023

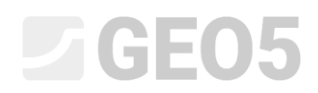

Vrátíme-li se však do okna zadávání zkoušky, vidíme, že graf zde zůstal nezměněn. Graf zde se zobrazuje z výstupního protokolu s názvem "Náhled v desktopu", musíme jej tedy upravit také.

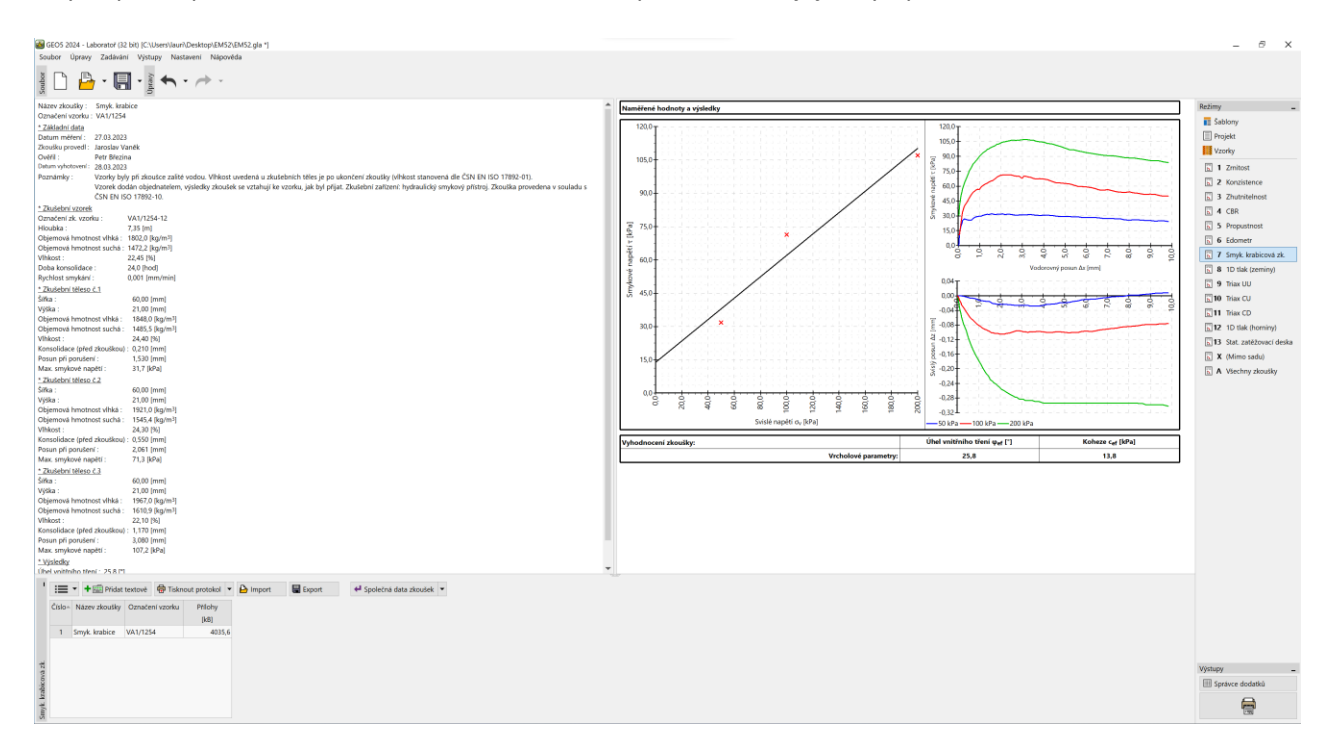

Graf a tabulku výsledku stačí zkopírovat a do náhledu vložit.

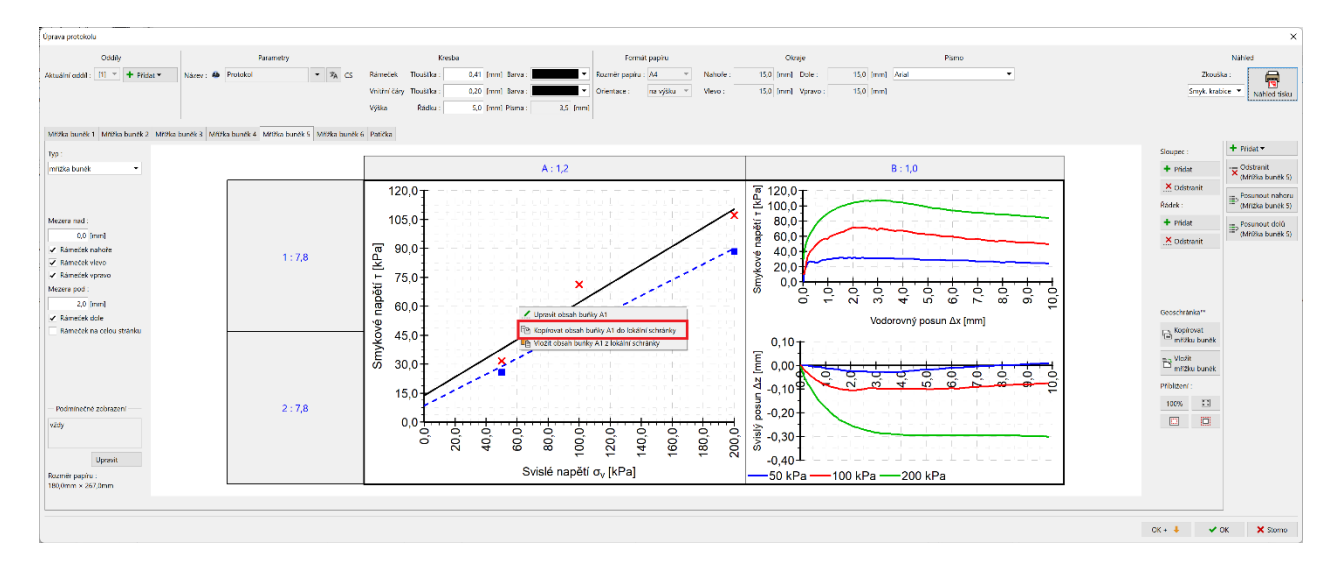

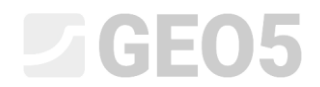

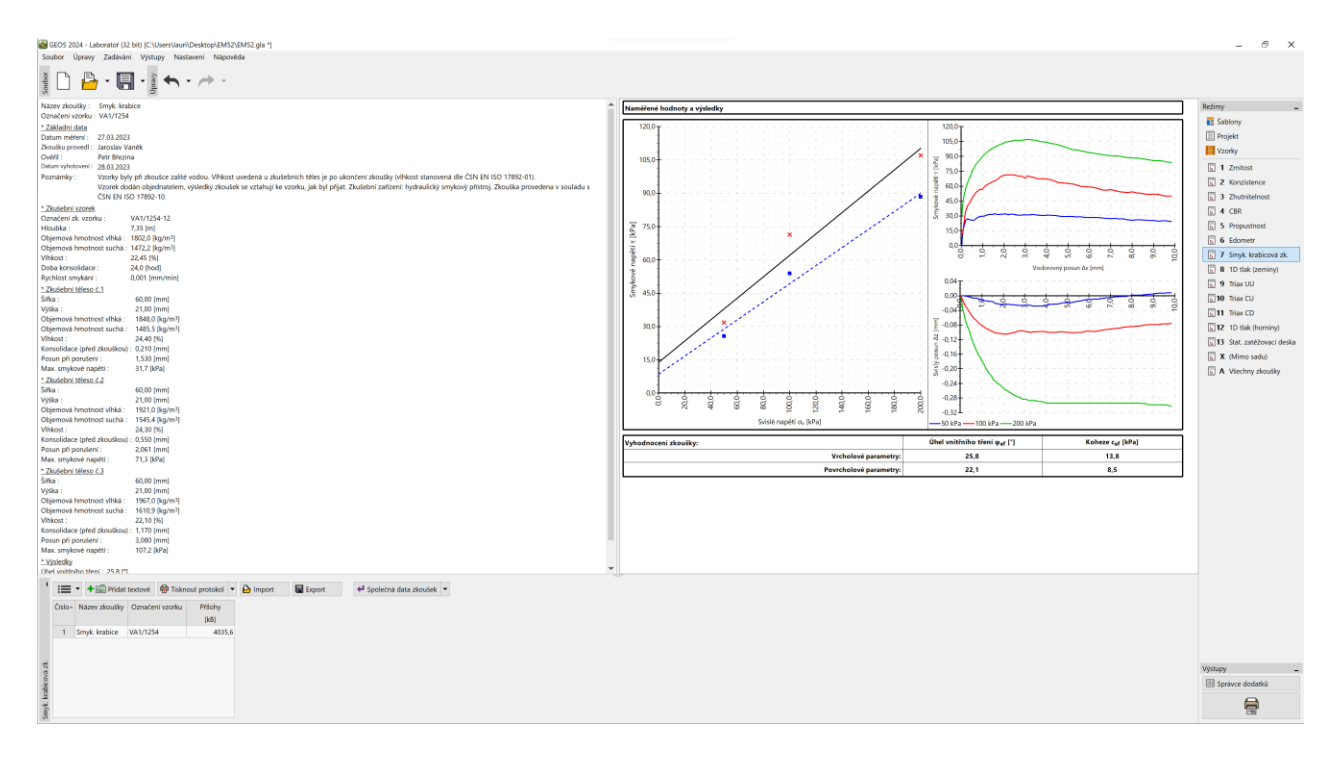

Stejným způsobem lze upravit i ostatní protokoly.